### **ComColor FW Series** 5230/5230R/5231/5231R/5000/5000R/2230

# **ComColorblack FW Series**

1230/1230R

本指南就管理員對機器的設定與相關選項(IC卡讀卡機、掃描器等) 進行了描述。

# 管理員指南

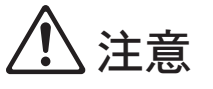

閱讀後,請將本指南放在手邊以便隨時參考。 "安全注意事項"在補充的安全資訊中提供。 使用之前,請務必仔細閱讀此注意事項。

## <span id="page-2-0"></span>關於本指南

前言

感謝您使用ComColor FW系列產品。 本指南說明管理員設置。 根據用途與使用條件,您可以配置使用者與位址簿注冊設置、允許與限制操作設置、以及使用環境設置。 配置易於使用的環境,以便更方便地使用機器。

- 某些管理員設置可能會對機器操作產生較大的影響。請務必指定唯一的管理員,使其利用管理員權限進行單獨管 理和執行操作。另外,請小心保管管理員密碼。
- 可設置的項目,因所連接的選購設備與設置而異。

本機提供以下五個指南。

● 快速指南

本指南說明基本機器操作以及如何更換消耗品。 請將本指南放在便於拿取的地方,例如機器附近,以便參考。 請先閱讀本指南。

● 用戶指南

本指南說明處理的注意事項與規格,以及每個功能的操作與設定。 閱讀本指南以詳細瞭解本機。

- 管理員指南 (本指南) 本指南說明管理員要設定的機器設定和選購設備 (IC卡讀卡機、掃描器等)。
- 故障排除指南

本指南說明發生卡紙或其他問題時要採取的動作。

● 安全資訊 本指南說明安全注意事項和規格。

#### 關於本指南

(1) 未經理想科學工業株式會社許可,禁止複製本指南的部分或全部內容。

- (2) 本手冊的內容可能會因產品改進而隨時變更,恕不事先通知。
- (3) 理想科學工業株式會社對使用本指南或機器產生的任何後果,恕不承擔任何責任。

#### 商標信譽

Microsoft、Windows與Windows Server是微軟公司在美國和/或其他國家的註冊商標或商標。

Mac、Mac OS與Safari是Apple Inc.的商標。

Adobe、Adobe標誌、PostScript與PostScript 3是Adobe Systems Incorporated在美國和/或其他國家的註冊商標或商標。 ColorSet是Monotype Imaging Inc.已在美國專利與商標局註冊的注冊商標,可能也已在其他管轄區域註冊。 、 、ComColor與FORCEJET是理想科學工業株式會社在美國和其他國家的商標或註冊商標。

其他公司名稱和/或商標是各公司相應的註冊商標或商標。

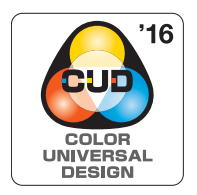

#### 通用色彩設計認證的取得

ComColor FW系列 (機器和選購設備\*)經認證根據通用色彩設計組織 (CUDO)的通用色彩設 計製造,能提高更多人對色彩的視認性,無論色彩知覺的個體差異為何。 \* 認證的選購設備: 掃描器/移位裝訂托盤

### <span id="page-3-0"></span>本指南中使用的符號、標記和畫面截圖

■ 本指南中使用的符號

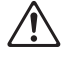

代表安全使用本機應注意的警示。

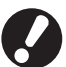

代表應注意或遭到禁止的重要事項。

範例:按下[停止]鍵。 範例:觸碰[彩色模式]。

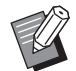

代表有用的資訊或額外資訊。

 $\circ$  $\mathbb{C}$ 

 $\Box$ 

 $\bar{\mathbf{C}}$ 

 $\circledcirc$ 

 $\overline{\phantom{a}}$ 

Ă

#### ■ 按鍵與按鈕名稱

操作面板上的硬鍵名稱與觸摸面板畫面或電腦視窗上的按鈕名稱以方括號[ ]表示。

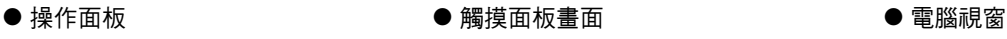

∎<sub>∎</sub>≋≜

● 複製

出纸張

咖蜜

自動

自動

 $100%$  (1+1)

<br>我的最愛

楼本複製

◎ 檢查設定

自訂選單

 $\overline{1}$ 

白刷

.<br>TAN

 $\rightarrow$  單面

画面

更多功能表 >

OKICIMIY<mark>o</mark>

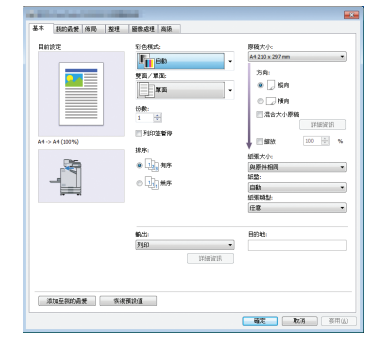

範例:選取[混合大小原稿]核取 方塊。

#### ■ 選購設備的名稱

 $\overline{\bigcap}$  and  $\overline{\bigcap}$ 

在本指南中,選購設備的名稱以通用術語描述如下。說明設備的獨特性能時,使用各設備項目的特定名稱。

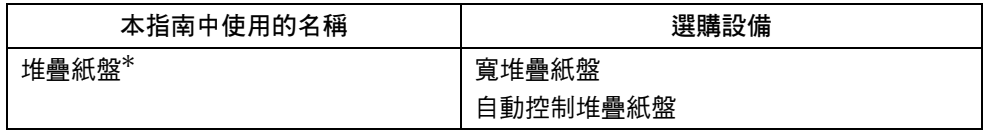

\* 選購的堆疊紙盤連接至機器右邊。

- 本指南中的插圖和操作程序
	- 本指南中的操作程序、畫面截圖和插圖適用於已連接選購掃描器的ComColor FW5230/FW5230R。
	- 本指南中的畫面截圖和插圖可能會因機器型號和使用環境 (包括連接的選購設備)而異。

### <span id="page-4-0"></span>針對ComColor FW2230與ComColor black FW1230/ FW1230R使用者

ComColor FW2230使用黑色和紅色墨水, 而ComColor black FW1230/FW1230R僅使用黑色墨水。 但是,本指南包含適用於全彩印表機的資訊。本指南中的畫面和插圖適用於已連接選購掃描器的ComColor FW5230/FW5230R。

請注意,有些功能與螢幕顯示與全彩印表機的不盡相同。

#### <span id="page-4-1"></span>螢幕顯示

由於可用於列印的顏色種數不同,有些功能的螢幕顯示可能不同或可能不顯示。

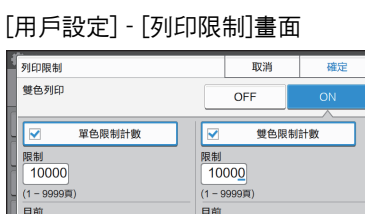

0 清除

#### [用戶設定] - [複製限制]畫面

0 清除

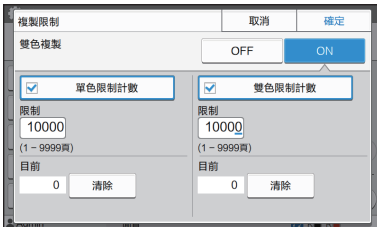

#### [印表機] - [存墨管理]畫面

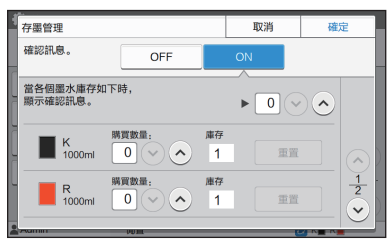

[印表機] - [非 RISO 墨水設定]畫面

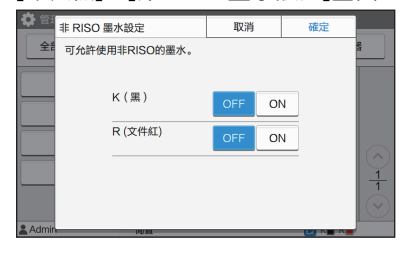

#### ■ 觸摸面板 ■ RISO Console

[用戶設定] - [新增用戶]畫面

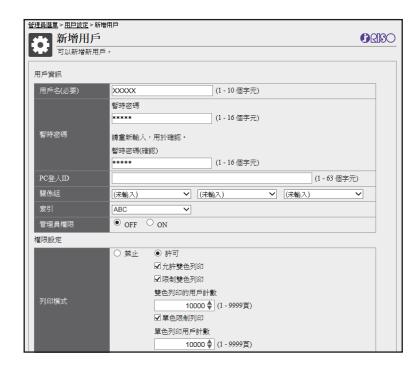

目錄

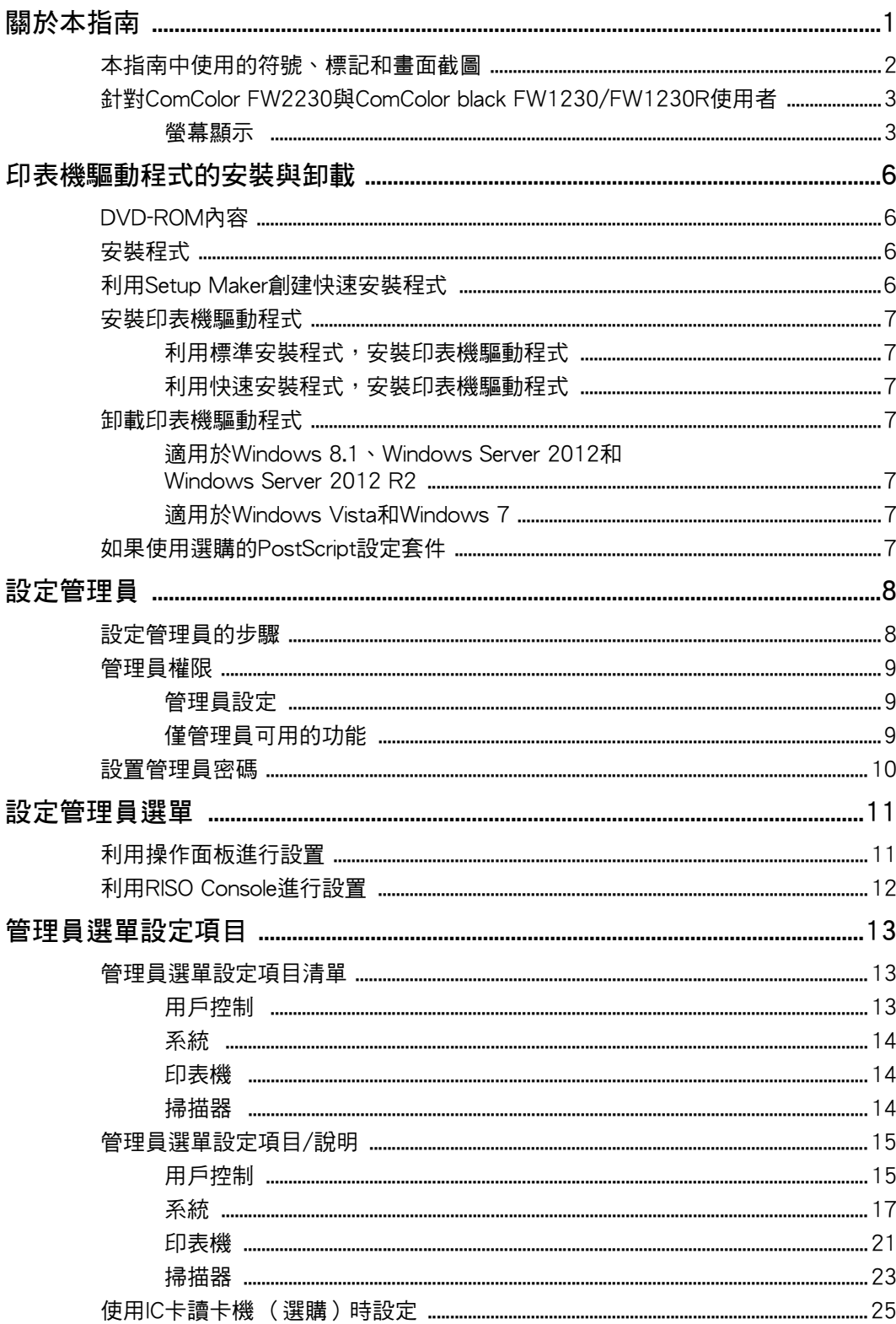

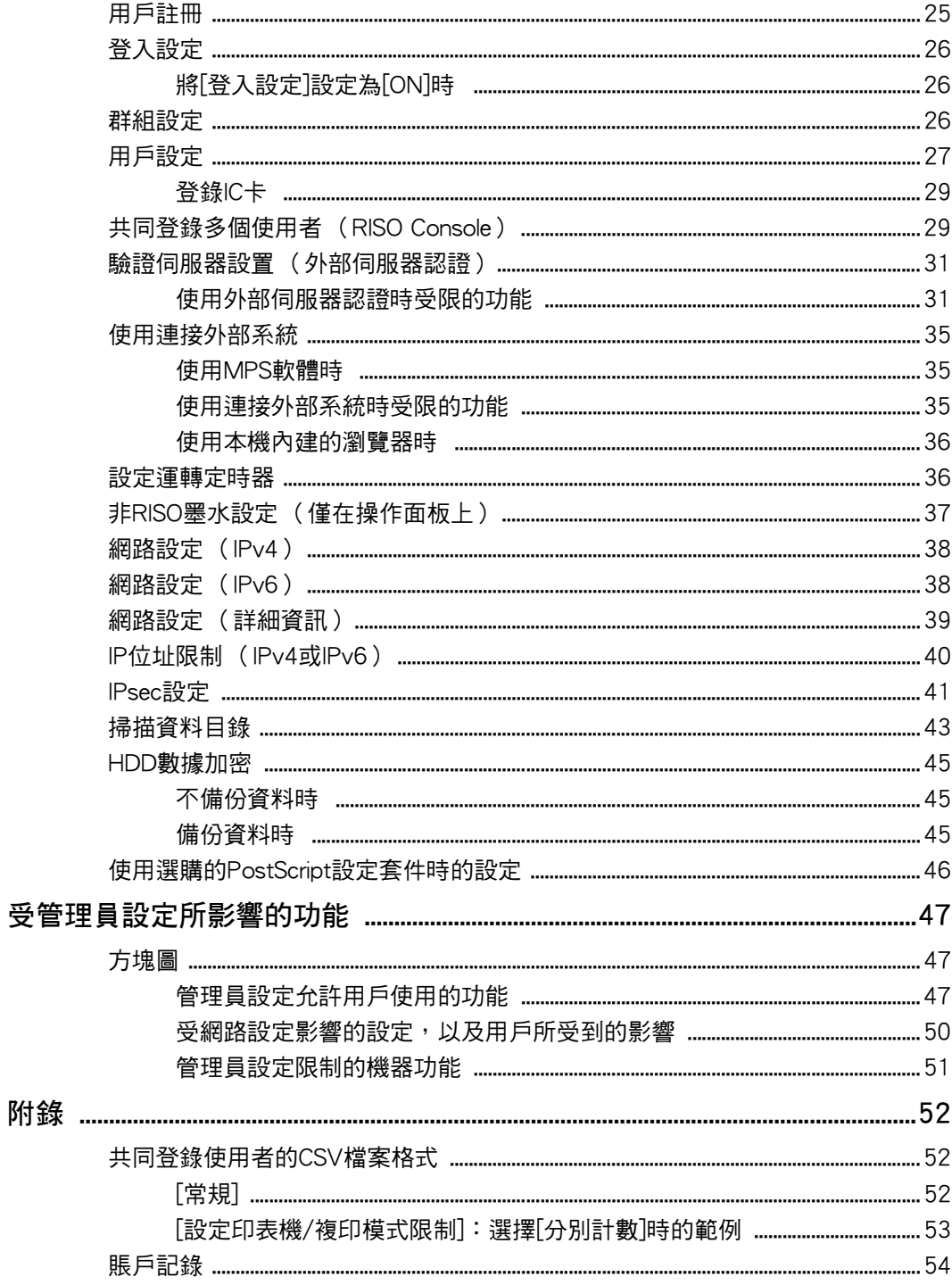

# <span id="page-7-0"></span>印表機驅動程式的安裝與卸載

### <span id="page-7-1"></span>DVD-ROM內容

附帶的DVD-ROM包含[Windows 32-bit]和[Windows 64-bit]的安裝程式和安裝包製作工具。 選擇符合您的Windows版本的資料夾。

- •標準印表機驅動器安裝程式 這是一個標準安裝程式。
- •Setup Maker 該實用程式用於創建一個快速安裝程式。使用該實 用程式創建一個帶有定制設置的安裝程式。

### <span id="page-7-2"></span>安裝程式

有2個安裝程式。

- •標準安裝程式 這是刻錄在DVD-ROM中的安裝程式。 使用該安裝程式時,每個使用者都必須配置印表機 驅動程式選項。
- •快速安裝程式 該安裝程式是使用安裝包製作工具所創建。 (關於如何創建該安裝程式的詳細資訊,請參[閱"利](#page-7-3) [用Setup Maker創建快速安裝程式" \(第6頁\)](#page-7-3)。) 您可以使用快速安裝程式安裝帶有定制設置的印表 機驅動程式。使用者可以立即開始使用印表機驅動 程式從電腦列印,而無需指定設定。 必須由多位使用者安裝印表機驅動程式時,此安裝

程式很有用。

也可以使用此安裝程式管理和操作印表機,例如將 雙面列印和黑白列印設定設為預設值或限制彩色列 印的使用。

下列設置可定制。

- •彩色模式限制
- •列印優先項默認設置
- •右鍵按一下[控制台] [硬體和音效] [裝置和印表 機]中的印表機時出現的屬性

### <span id="page-7-3"></span>利用Setup Maker創建快速 安裝程式

**1** 利用標準安裝程式,安裝印表機驅動程 式。

### **2** 指定每個設定。

配置列印喜好設定的預設值以及[裝置和印表機]的屬 性對話框中的設定。

#### **3** 起動Setup Maker。

按兩下"SetupMaker.exe"。該檔案位於DVD-ROM 上的[PrinterDriver] - [Windows 64-bit] (或[Windows 32-bit])- [SetupMaker]。

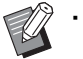

•選擇符合您的Windows版本的資料夾。否 則,將無法啟動安裝包製作工具軟體。

**4** 按照顯示的指示指定設定。

快速安裝程式創建完成。

### <span id="page-8-0"></span>安裝印表機驅動程式

<span id="page-8-1"></span>■ 利用標準安裝程式,安裝印表機驅動程 式

將DVD-ROM插入電腦,啟動安裝精靈。 按照顯示的說明,進行安裝。 關於此安裝方法的詳細資訊,請參閱"用戶指南" 中的"安裝印表機驅動程式"。

<span id="page-8-2"></span>■ 利用快速安裝程式,安裝印表機驅動程 式

按兩下快速安裝程式"QuickSetup.exe"檔案,按顯 示的資訊進行安裝。

### <span id="page-8-3"></span>卸載印表機驅動程式

點選[開始] - [所有應用程式] - [RISO ComColorFW] - [解除安裝程式]。 按照顯示的說明,進行卸載。 請在印表機驅動程式已解除安裝後,重新啟動電 腦。

<span id="page-8-4"></span>■ 適用於Windows 8.1、

Windows Server 2012和 Windows Server 2012 R2

開啟"應用程式"書面並點選"RISO ComColorFW"群組中的[解除安裝程式]。按照顯示 的說明,進行卸載。 請在印表機驅動程式已解除安裝後,重新啟動電 腦。

#### <span id="page-8-5"></span>■ 適用於Windows Vista和Windows 7

點選[開始] - [所有程式] (或[程式])- [RISO] - [ComColorFW] - [解除安裝程式]。 按照顯示的說明,進行卸載。 請在印表機驅動程式已解除安裝後,重新啟動電腦。

### <span id="page-8-6"></span>如果使用選購的PostScript 設定套件

安裝PostScript 3的專用印表機驅動程式。 有關如何安裝印表機驅動程式的具體說明和操作要 求的資訊,請參閱"用戶指南"中的"PostScript設 定套件"。

### <span id="page-9-1"></span><span id="page-9-0"></span>設定管理員的步驟

管理員必須準備以下設定,才能讓其他使用者使用本機。

1 設置管理員密碼 ([第10頁](#page-11-0))

2 登錄為具有管理員權限的使用者 [\(第11頁\)](#page-12-1)

3 網路設定設置 (如將機器聯網時) [\(第38頁\)](#page-39-0)

4 登錄使用者 ([第25頁](#page-26-1))

5 設定其他必要的管理員選單項目 [\(第11頁\)](#page-12-0)

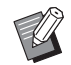

•在網路設定中,先設定IP位址。

•若要在複印、掃描、儲存和USB模式中設定預設值,以具有管理員權限的使用者身份登入,然後前往模式畫面。 關於詳細資訊,請參閱"用戶指南"中的"以預設保存"。

### <span id="page-10-0"></span>管理員權限

管理員具有下述2種管理員權限。

- •存取操作環境設定與變更管理員選單上的預設值。
- 使用本機時,僅可由管理員使用的訪問功能。

#### <span id="page-10-1"></span>■ 管理員設定

管理員可以指定["管理員選單設定項目" \(第13頁\)中](#page-14-0)所述的設定。 關於如何指定設定的詳細資訊,請參閱["設定管理員選單" \(第11頁\)](#page-12-0)。

#### <span id="page-10-2"></span>■ 僅管理員可用的功能

以下為各模式下僅可由管理員使用的功能。

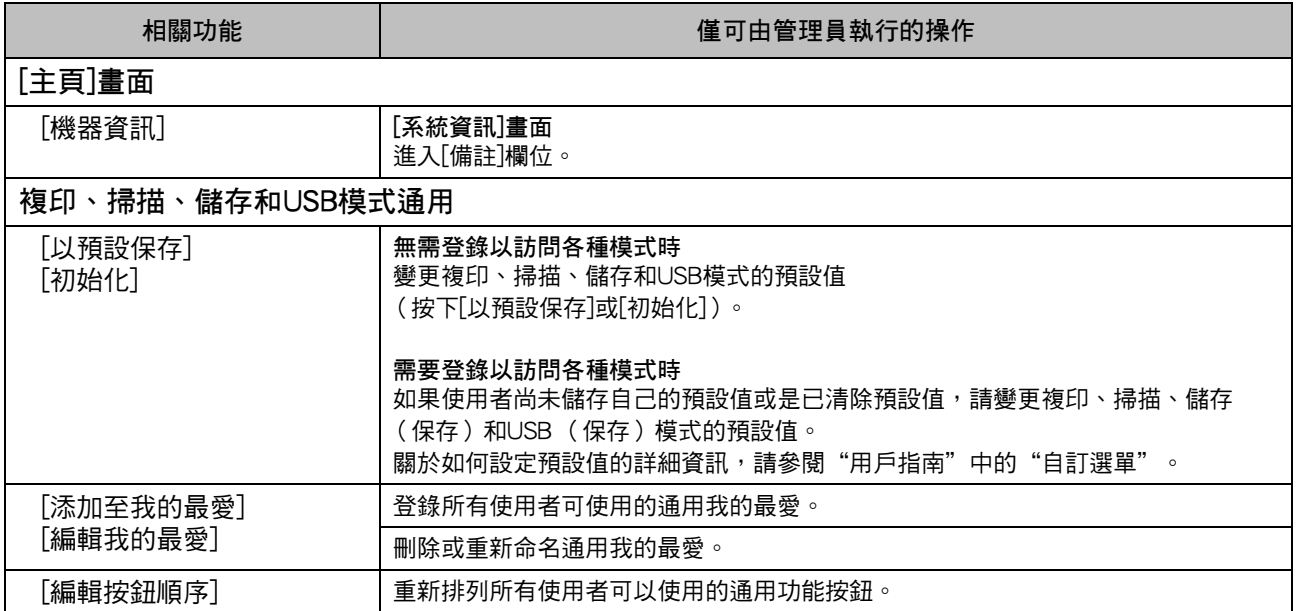

若要使用以上功能,使用者必須以具有管理員權限的身份登入。

### <span id="page-11-0"></span>設置管理員密碼

出廠設定已登錄一位具有管理員權限且命名為 "Admin"的使用者。 第一次使用本機時,依照以下步驟以"Admin"的 身份登入並設定密碼。

**1** 按下操作面板上的[登入/登出]鍵。 顯示[登入]畫面。

**2** 觸碰[Admin]。

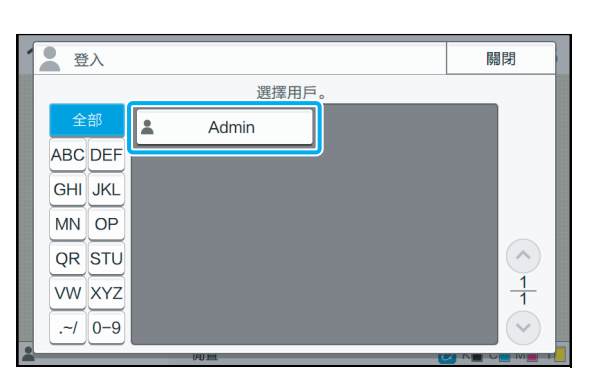

顯示[密碼]畫面。

**3** 輸入暫時密碼。

出廠設定為"0000"。

**4** 觸碰[登入]。

顯示[更改密碼]畫面。

5 輸入新密碼,然後觸碰[下一步]。 密碼必須具有0到16個字母數字字元。

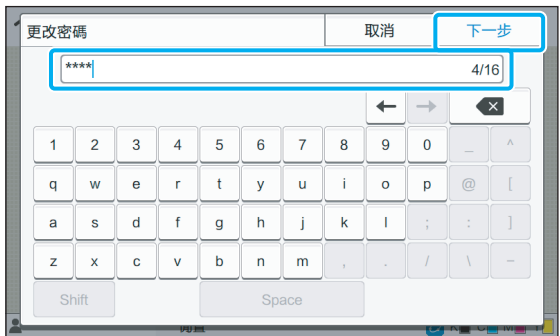

觸碰[下一步]後,會出現[更改密碼 (確認)]畫面。

**6** 再次輸入新密碼,然後觸碰[確定]。 您可以從管理員選單上的[用戶設定]變更您的使用者 名稱。(請參閱[第27頁](#page-28-0))

# <span id="page-12-0"></span>設定管理員選單

管理員選單有2種設定方法:

- •利用機器的操作面板進行設置
- •利用RISO Console進行設置

本指南說明使用操作面板設定管理員選單的程序。

• 若要設定管理員選單,使用者必須以具有管理 員權限的身份登入。

### <span id="page-12-1"></span>利用操作面板進行設置

**1** 以具有管理員權限的用戶身份登入。 按下操作面板上的[登入/登出]鍵登入。

**2** 觸碰[主頁]畫面上的[管理員選單]。

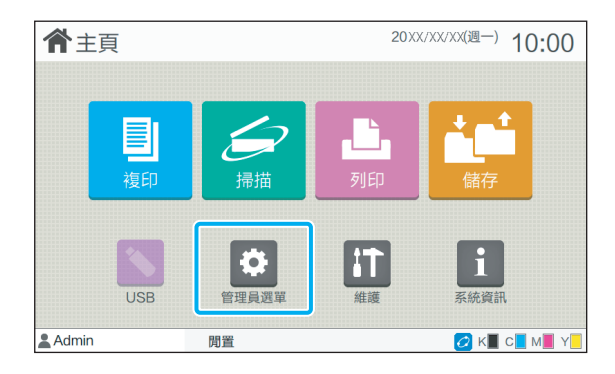

### **3** 指定每個設定。

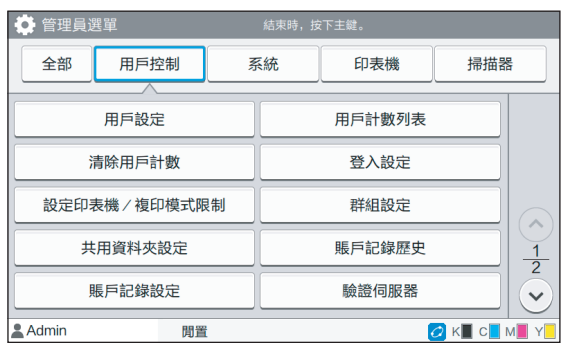

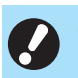

•指定設定後,按下[主]鍵退出管理員選單。

U

•選擇畫面最上方的按鈕可顯示其對應的設定。 [第13頁和](#page-14-1)後續清單顯示所有管理員選單設定中 各個按鈕的描述。

### <span id="page-13-0"></span>利用RISO Console進行設置

**1** 啟動RISO Console。

啟動網頁瀏覽器,在地址欄中輸入本機的IP地 址,然 後按下[Enter]鍵。

### **2** 登錄為具有管理員權限的使用者。

輸入您的使用者名稱和密碼,然後點選[登入]。

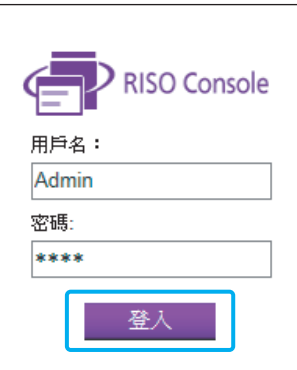

## **3** 單擊[管理員選單]。

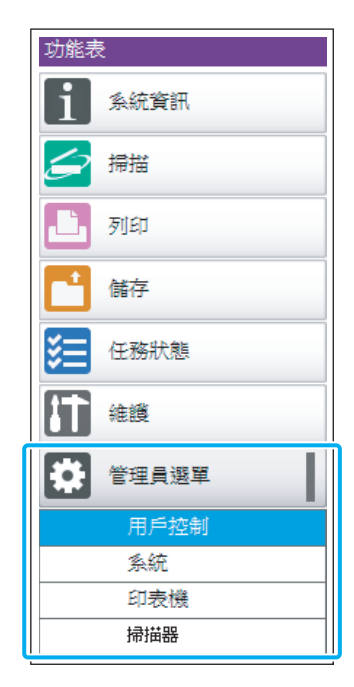

**4** 指定每個設定。

指定設定後,點選[登出]或關閉畫面以退出管理員選 單。

<span id="page-14-0"></span>管理員選單設定項目

以下所示為管理員選單設定。

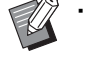

• 若未連接需要設定的選購設備,不會顯示相關 設定。

### <span id="page-14-1"></span>管理員選單設定項目清單

管理員選單設定根據功能分成四個類別(用戶控 制、系統、印表機、掃描器)。參考頁面清單顯示 您可以檢查各功能詳細資訊和設定值的位置。

> 使用這些按鈕可進入分類設定。 使用這些按鈕可以顯示各個分類功能。 т

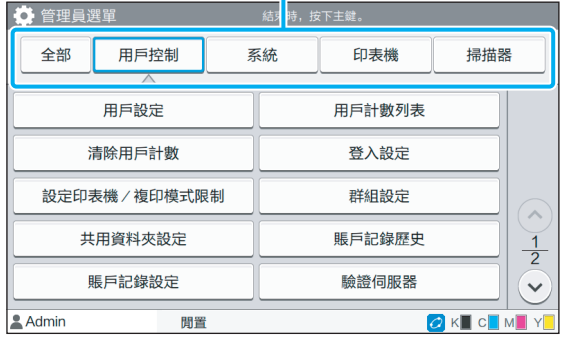

#### <span id="page-14-2"></span>用戶控制

此功能限制各個使用者可使用的功能以及管理任務 的歷史記錄。

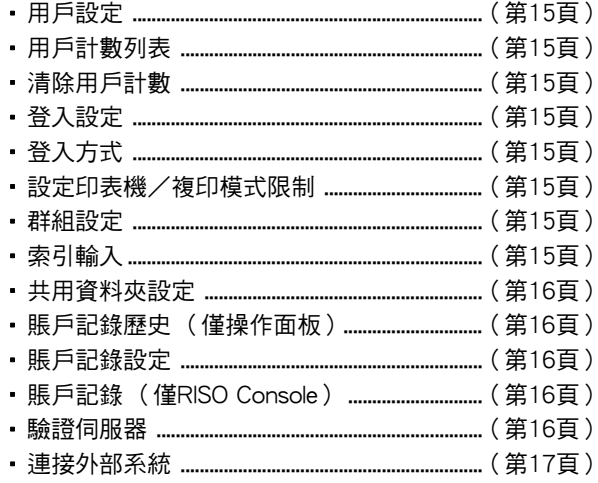

### <span id="page-15-0"></span>系統

以下所示為系統和網路設定:

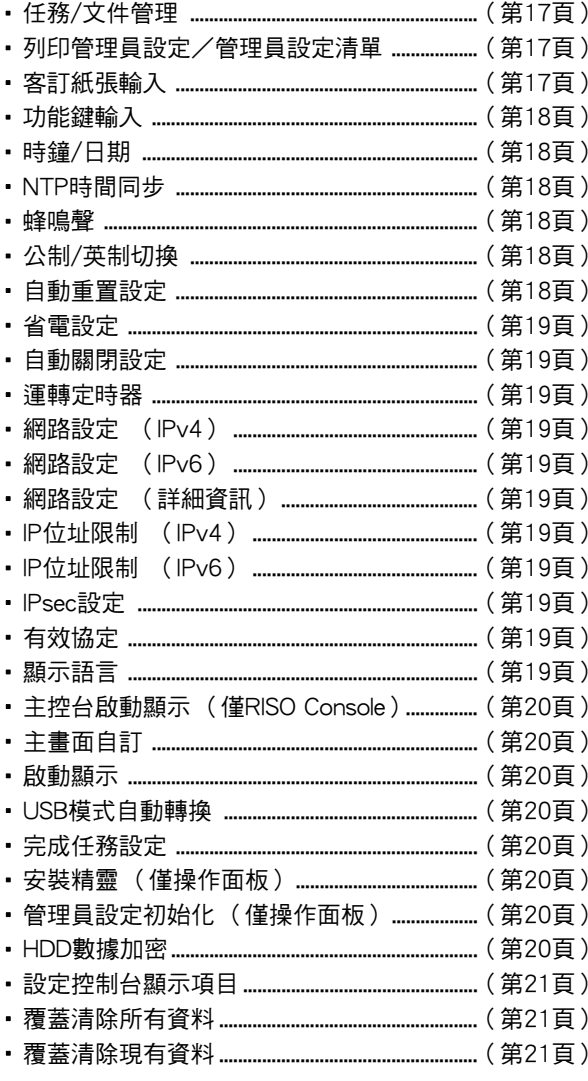

### <span id="page-15-1"></span>印表機

以下所示為列印功能設定:

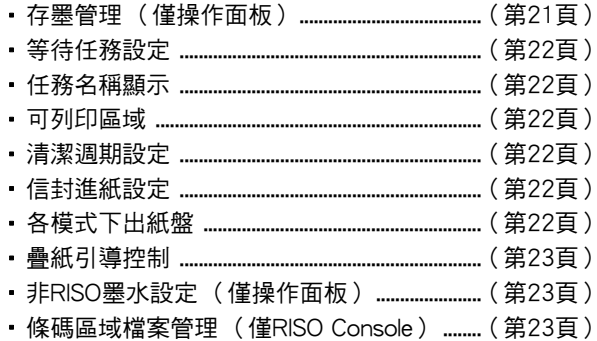

### <span id="page-15-2"></span>掃描器

÷,

以下所示為掃描功能設定:

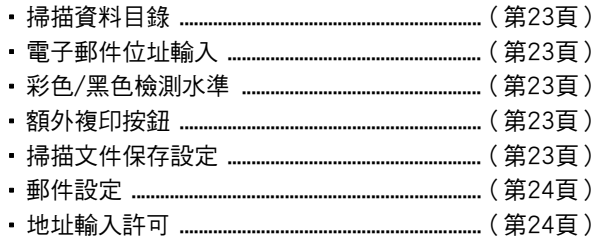

### <span id="page-16-0"></span>管理員選單設定項目/說明

インコ廠設定帶有下劃線。

• **7 顯示IC卡讀卡機 (選購)連接時需要指定的設定。** 

#### <span id="page-16-1"></span>用戶控制

<span id="page-16-9"></span><span id="page-16-8"></span><span id="page-16-7"></span><span id="page-16-6"></span><span id="page-16-5"></span><span id="page-16-4"></span><span id="page-16-3"></span><span id="page-16-2"></span>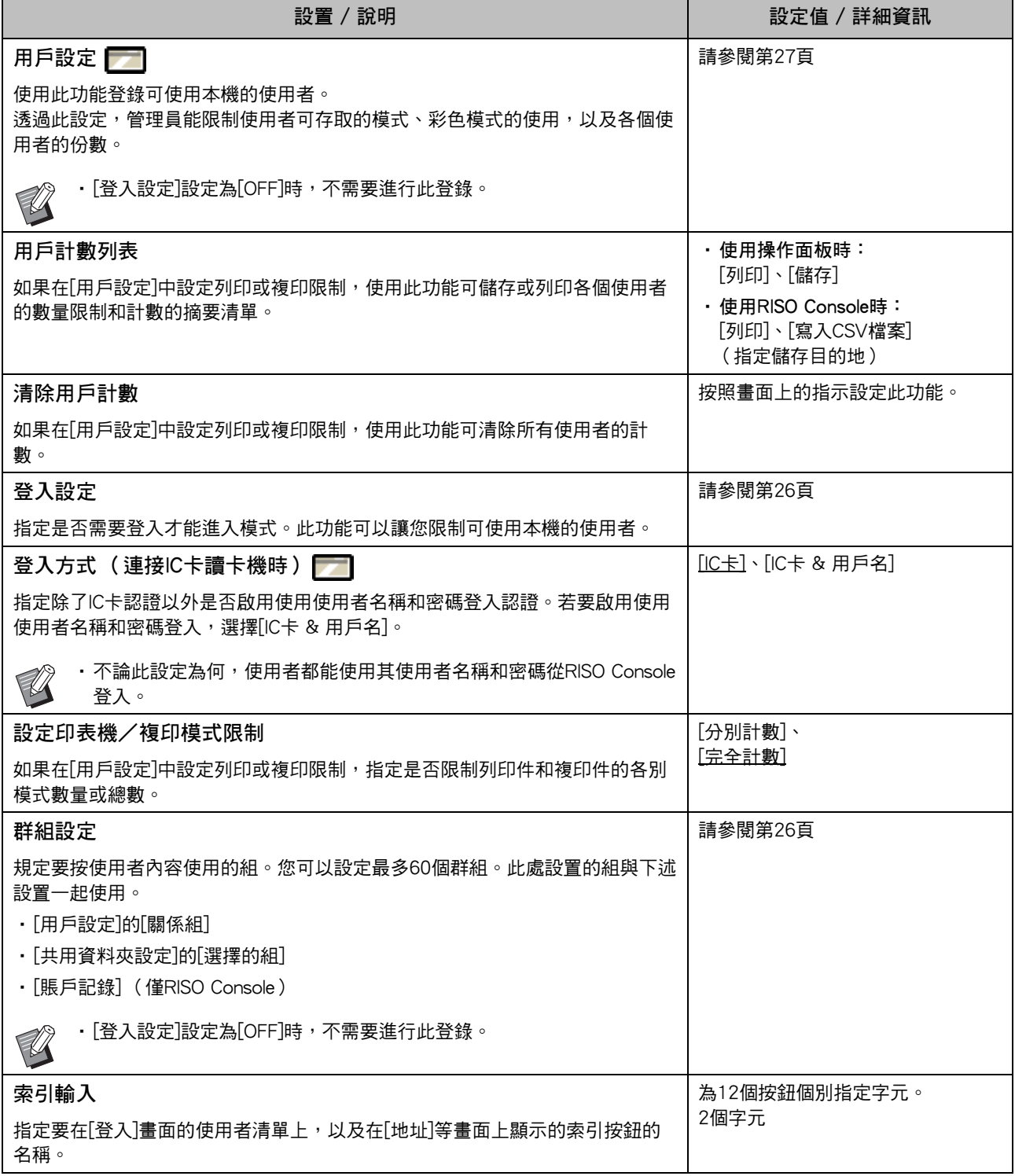

<span id="page-17-4"></span><span id="page-17-3"></span><span id="page-17-2"></span><span id="page-17-1"></span><span id="page-17-0"></span>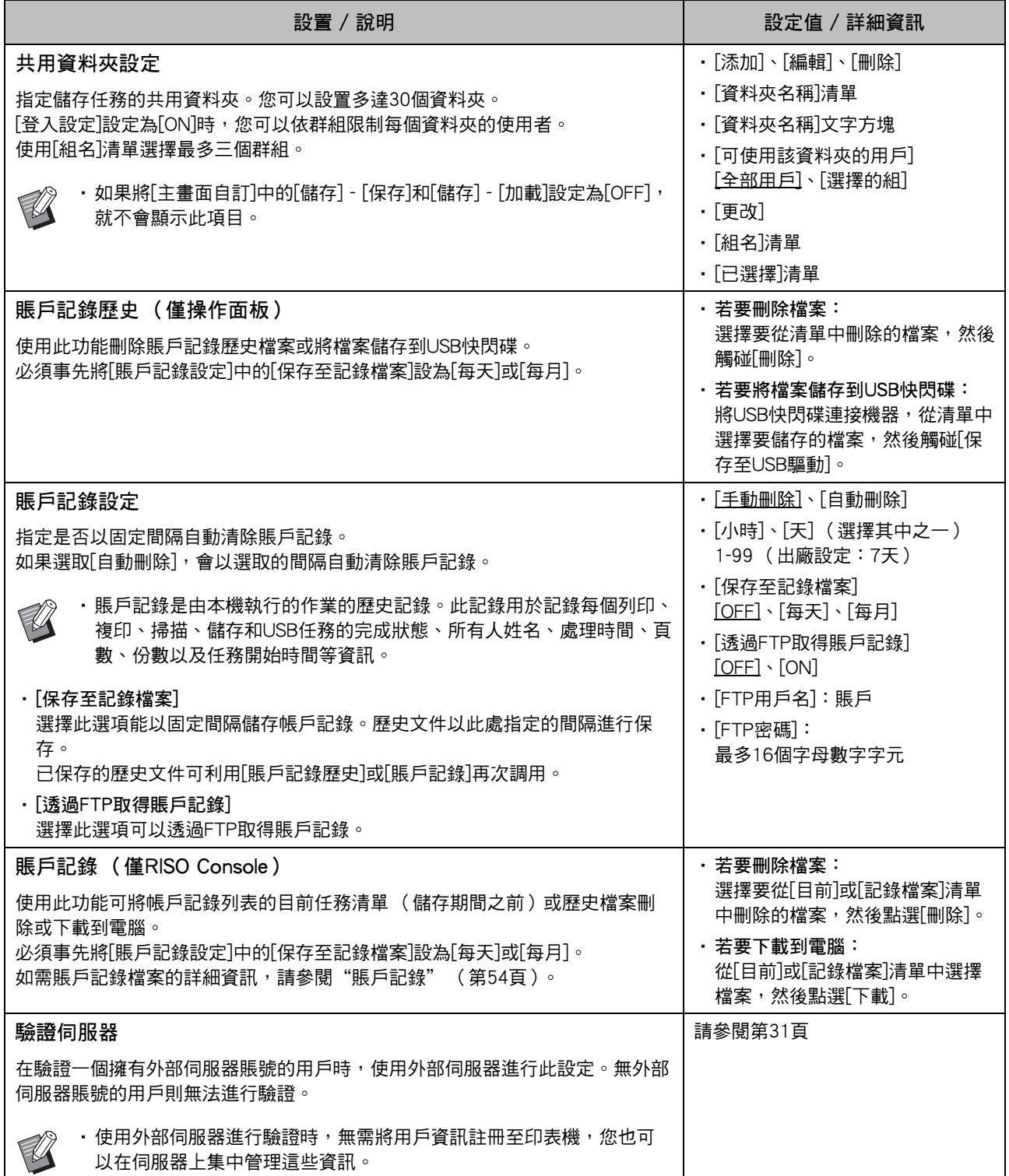

<span id="page-18-1"></span>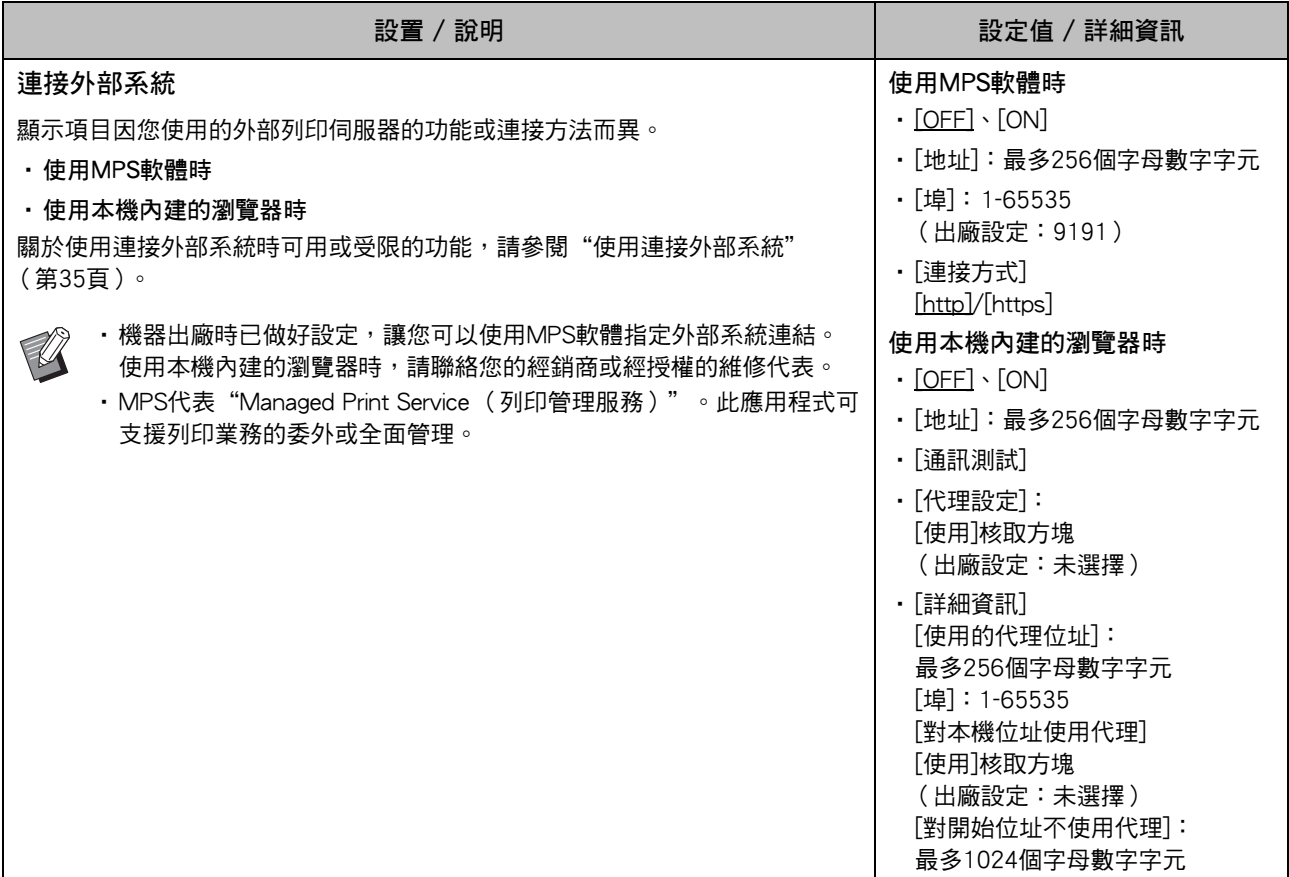

#### <span id="page-18-0"></span>系統

<span id="page-18-4"></span><span id="page-18-3"></span><span id="page-18-2"></span>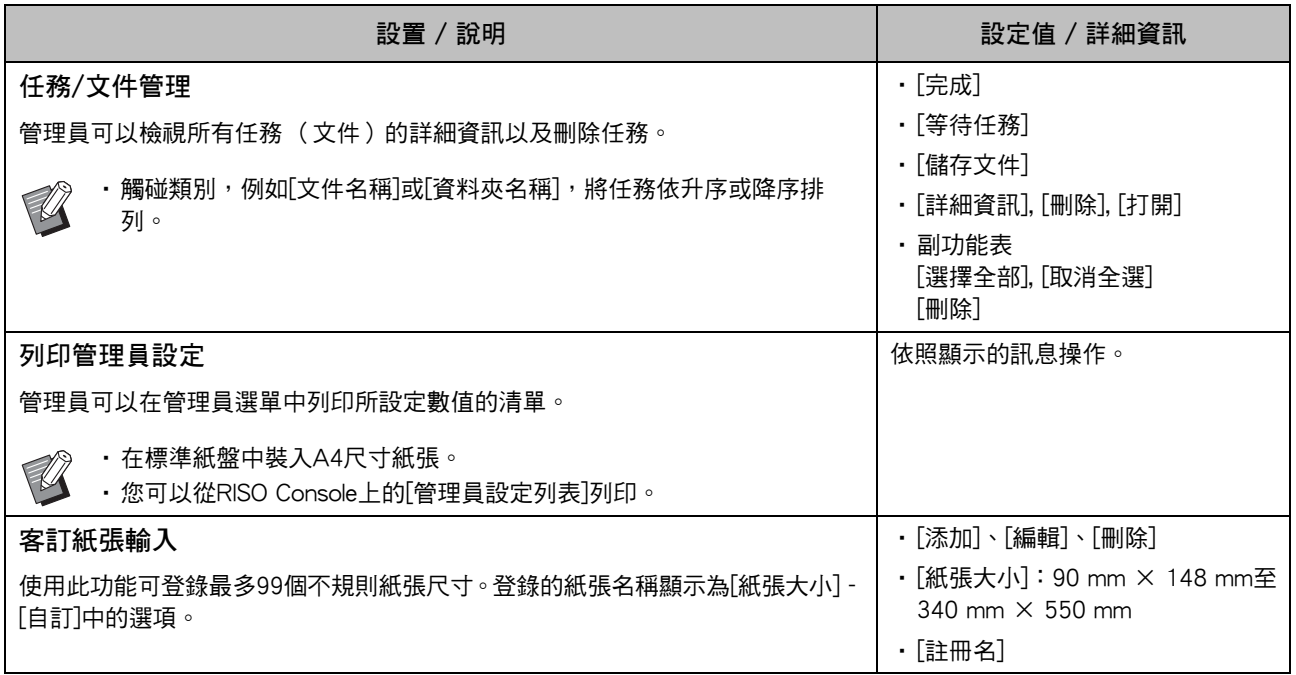

17

<span id="page-19-5"></span><span id="page-19-4"></span><span id="page-19-3"></span><span id="page-19-2"></span><span id="page-19-1"></span><span id="page-19-0"></span>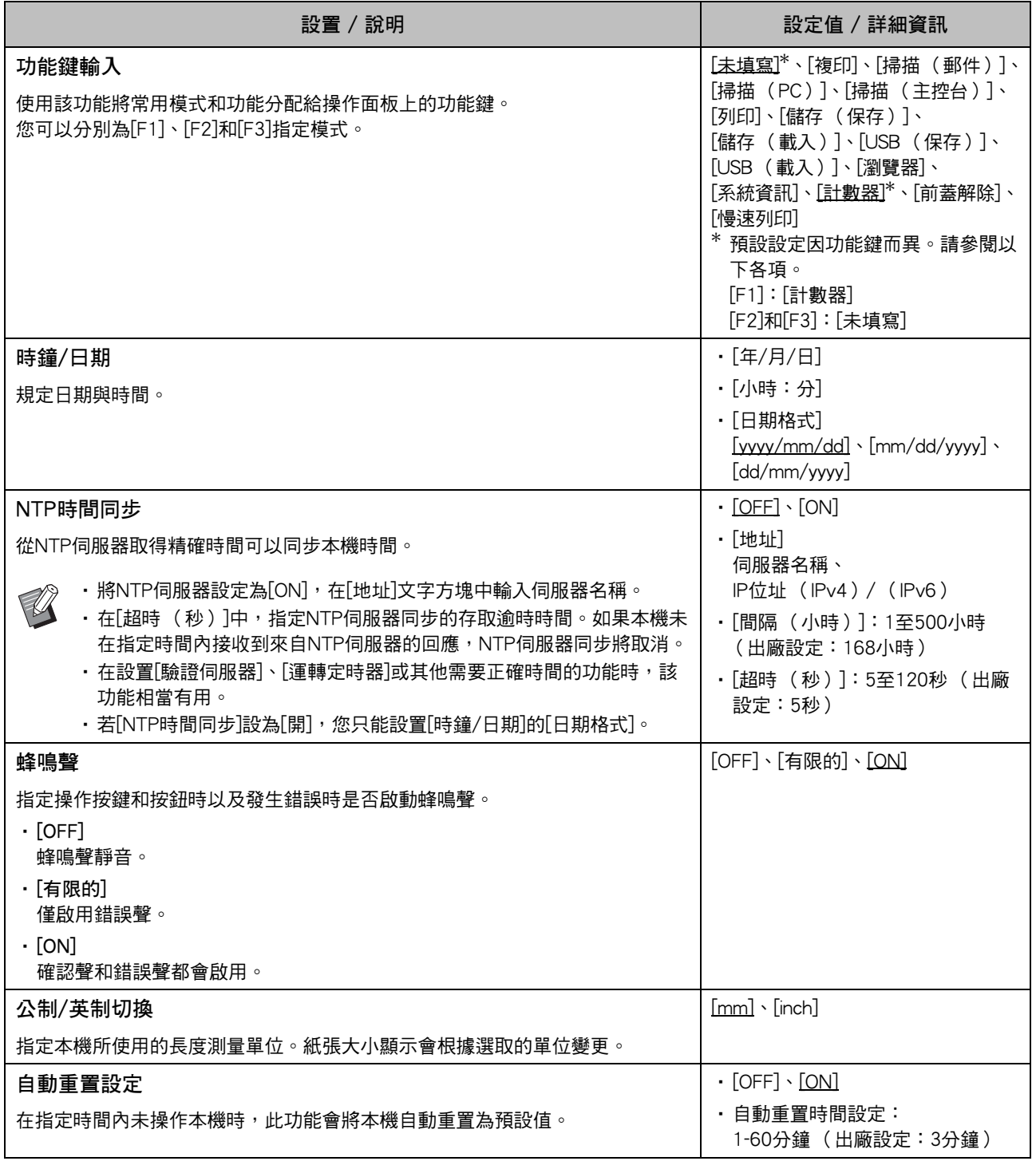

<span id="page-20-9"></span><span id="page-20-8"></span><span id="page-20-7"></span><span id="page-20-6"></span><span id="page-20-5"></span><span id="page-20-4"></span><span id="page-20-3"></span><span id="page-20-2"></span><span id="page-20-1"></span><span id="page-20-0"></span>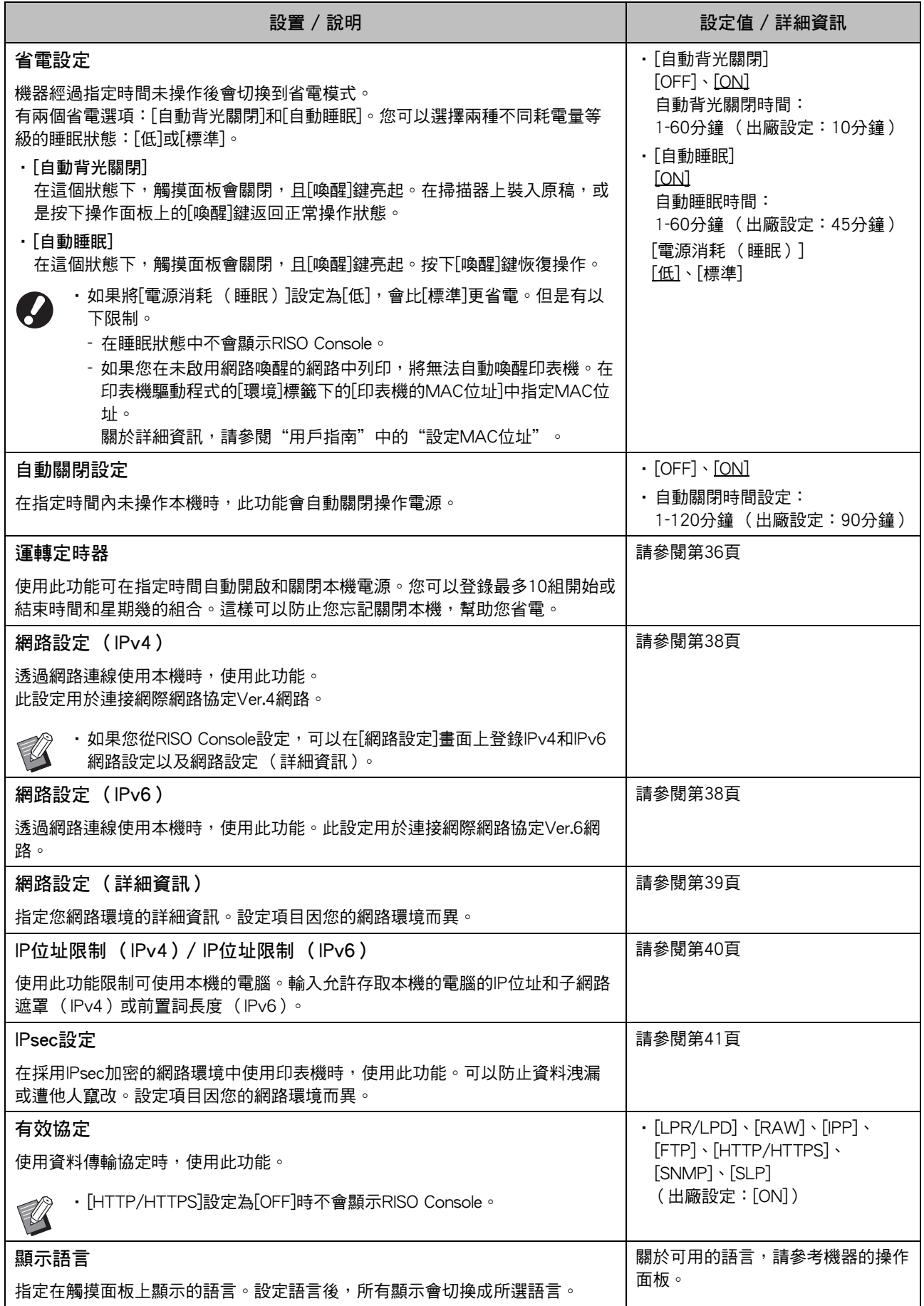

<span id="page-21-7"></span><span id="page-21-6"></span><span id="page-21-5"></span><span id="page-21-4"></span><span id="page-21-3"></span><span id="page-21-2"></span><span id="page-21-1"></span><span id="page-21-0"></span>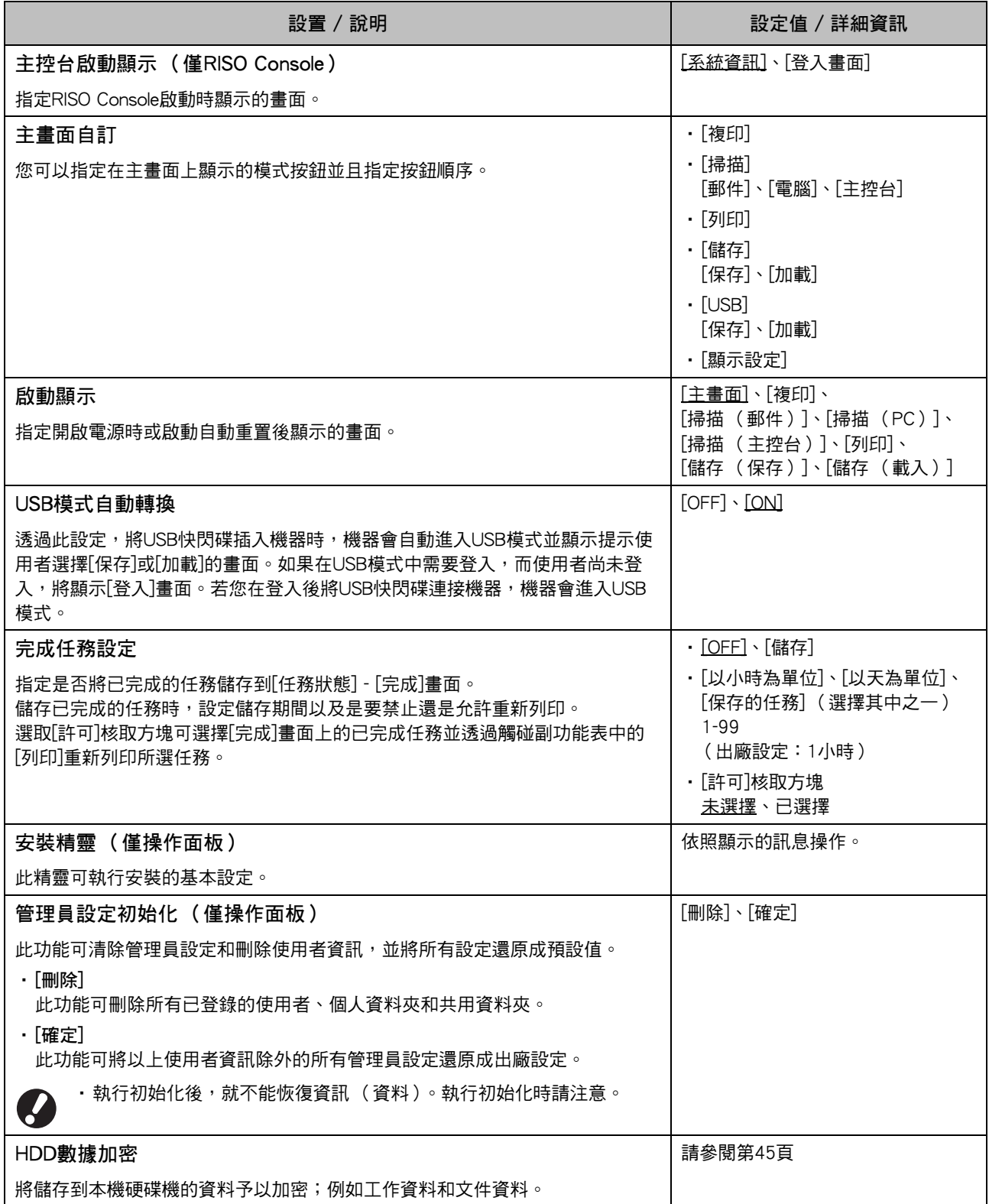

<span id="page-22-2"></span>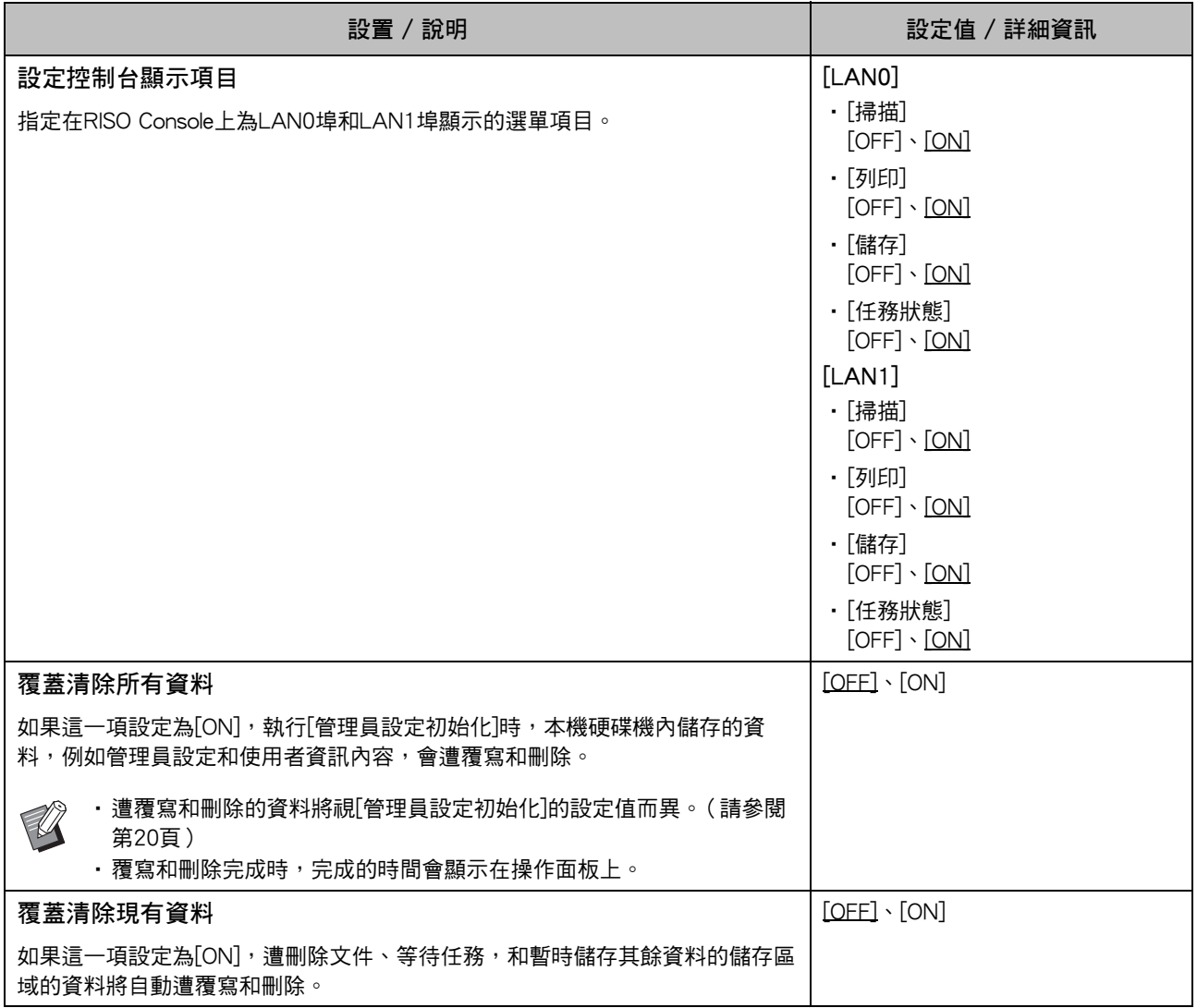

#### <span id="page-22-4"></span><span id="page-22-3"></span><span id="page-22-0"></span>印表機

<span id="page-22-1"></span>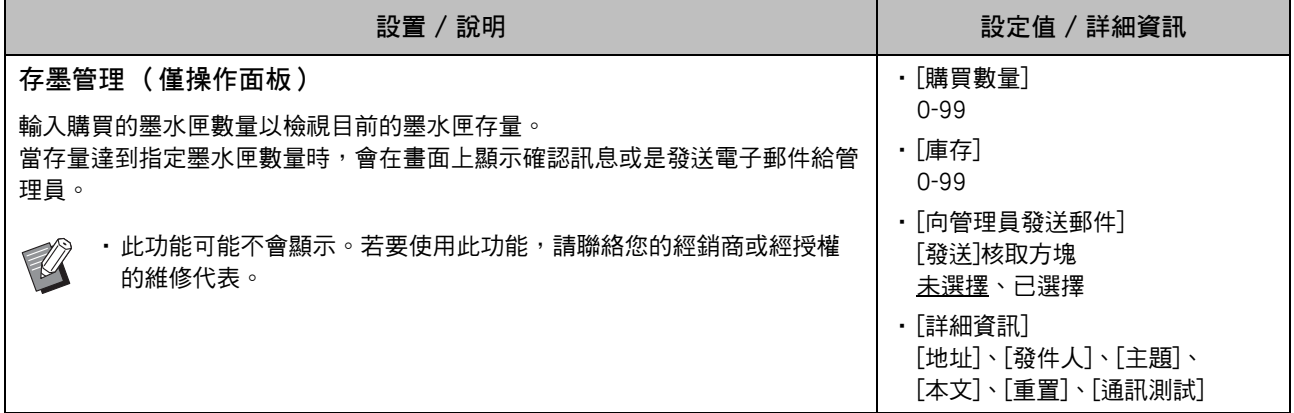

21

<span id="page-23-5"></span><span id="page-23-4"></span><span id="page-23-3"></span><span id="page-23-2"></span><span id="page-23-1"></span><span id="page-23-0"></span>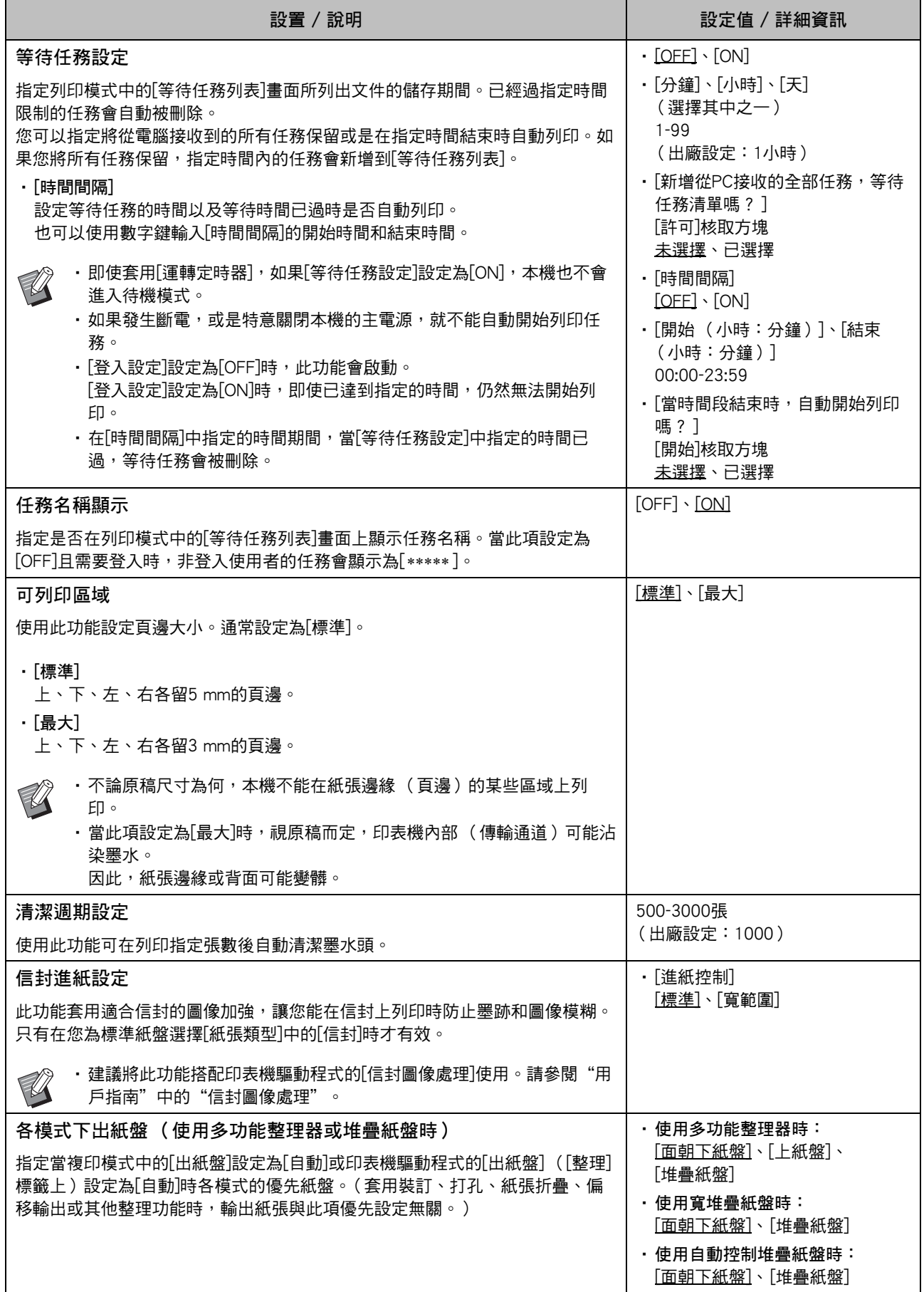

<span id="page-24-3"></span><span id="page-24-2"></span><span id="page-24-1"></span>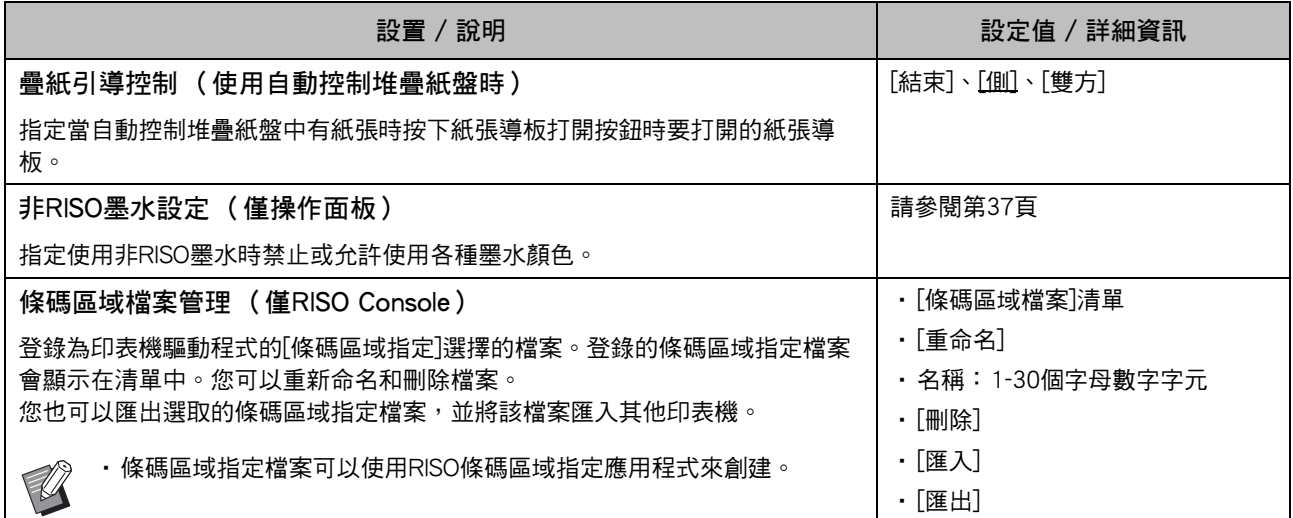

#### <span id="page-24-0"></span>掃描器

<span id="page-24-8"></span><span id="page-24-7"></span><span id="page-24-6"></span><span id="page-24-5"></span><span id="page-24-4"></span>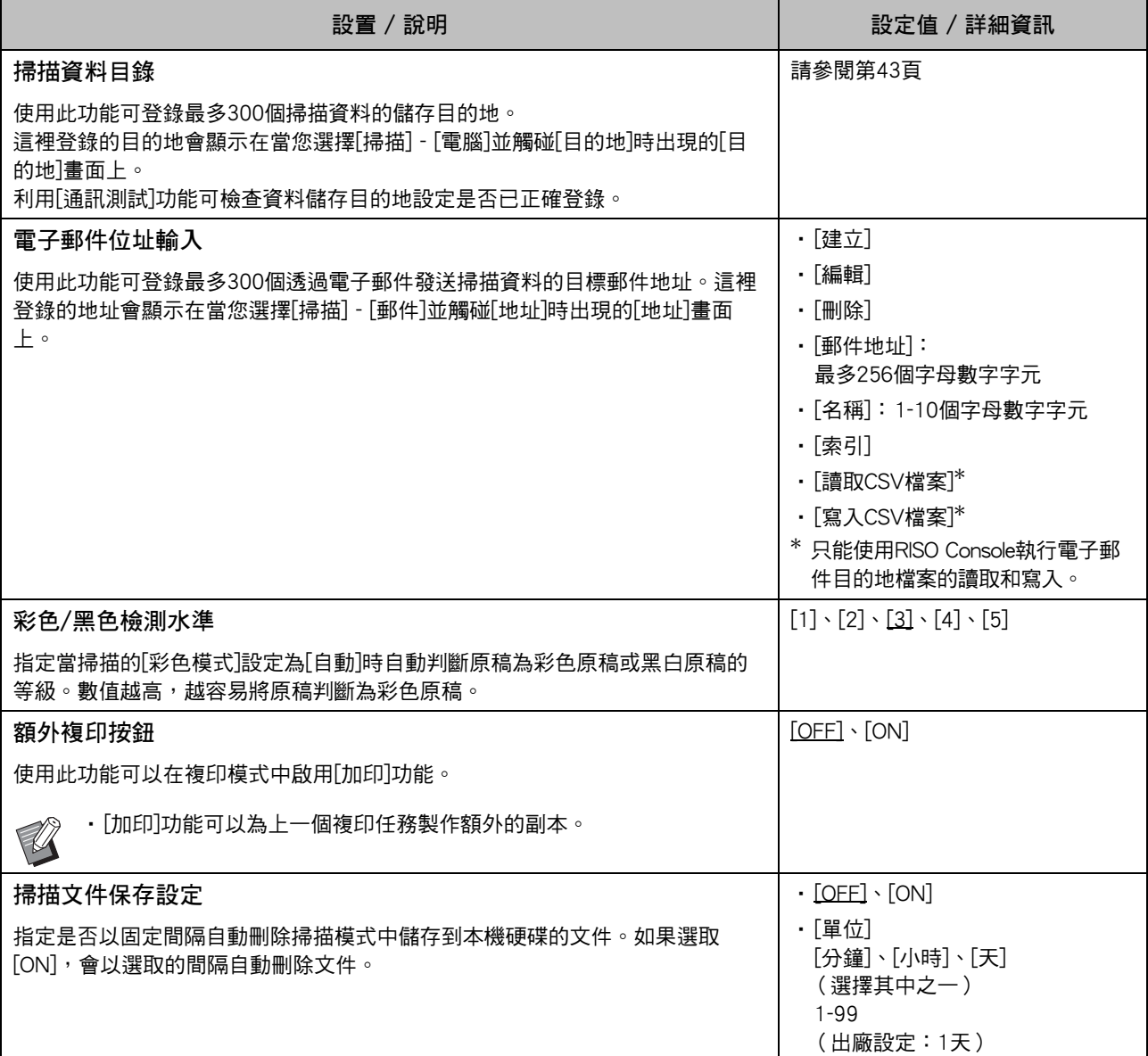

<span id="page-25-1"></span><span id="page-25-0"></span>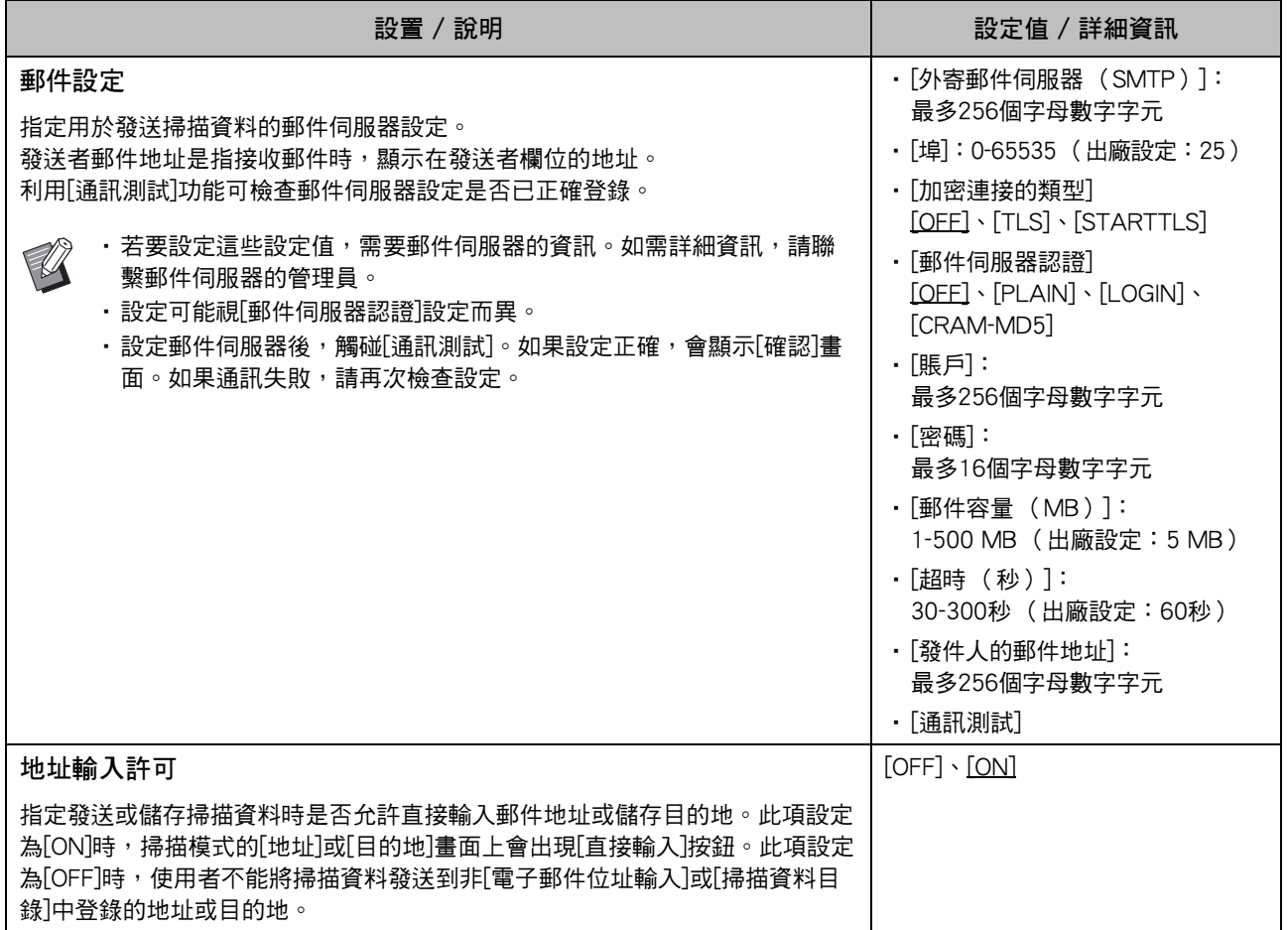

### <span id="page-26-0"></span>使用IC卡讀卡機 (選購)時設定

如果連接IC卡讀卡機,您需要在以下管理員選單設定項目中設定其他設定。

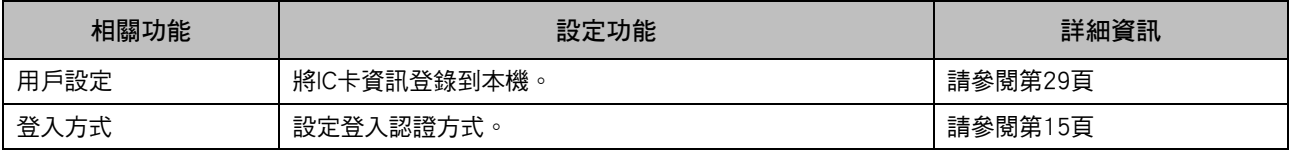

 $\mathbb Z$ 

•其他管理員選單設定項目與未連接IC卡讀卡機時相同。指定必要設定。

### <span id="page-26-1"></span>用戶註冊

管理員必須指定數個管理員選單設定才能登錄本機的使用者。 視本機的使用方式而定,某些設定不需要。

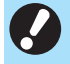

•管理員每次都必須依照下表所示的順序指定管理員選單設定。 如果順序不正確,您必須從頭開始重新設定。

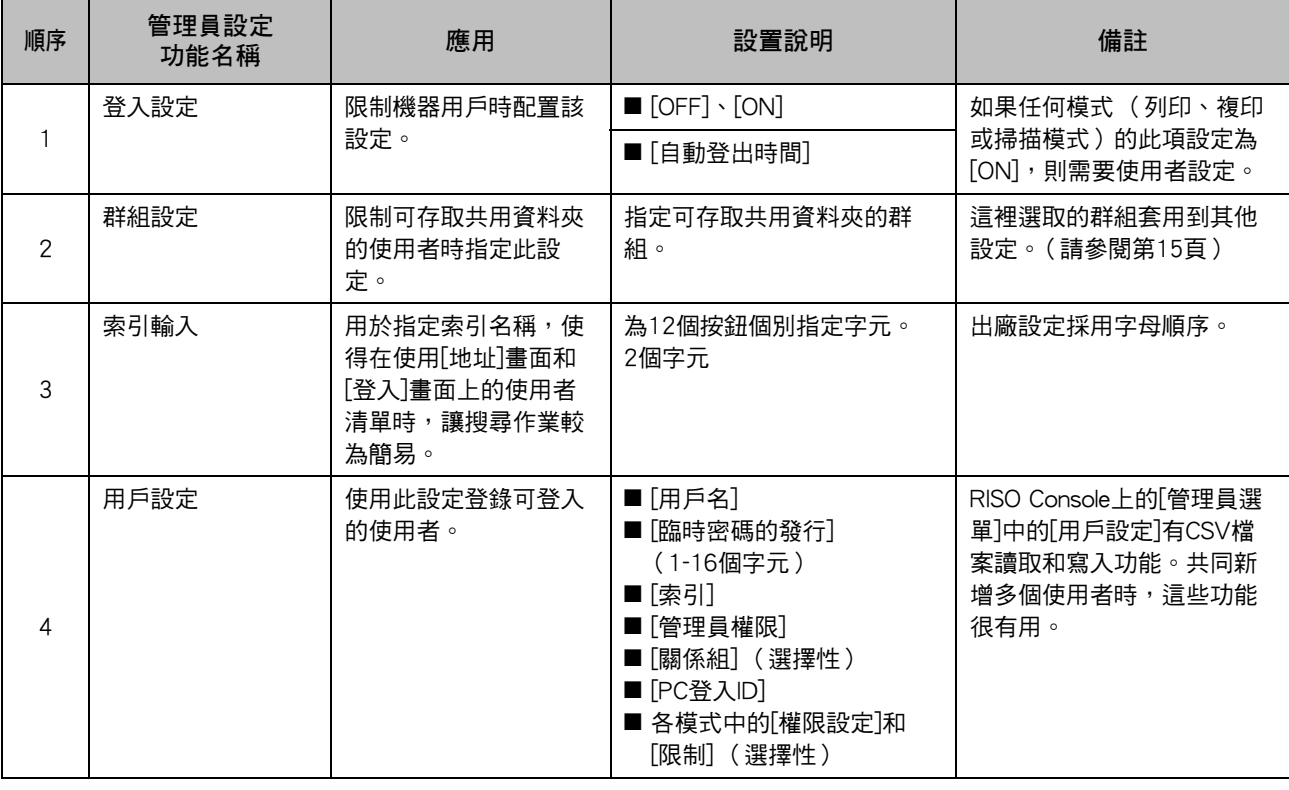

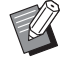

•如果您使用外部伺服器認證,則不需登錄使用者。

### <span id="page-27-0"></span>登入設定

指定是否需要登入才能存取模式和登入後的操作。 使用此功能可限制機器的使用者。 如果此項設定為[ON], 務必設定"用戶註冊"中的2 和3。

#### 各個模式的[登入設定]

指定是否需要登入才能存取模式。 設定值:[OFF]、[ON] (出廠設定:[OFF])

#### [自動登出時間]

指定機器經過指定時間未操作後自動登出的時間。 設定值:10-3600秒 (出廠設定:300秒)

#### [詳細資訊]

指定登入列印模式時是否自動開始列印保留的文件。 設定值:[OFF]、[ON] (出廠設定:[ON])

#### **1** 在[管理員選單]畫面上,選擇[用戶控制] - [登入設定]。

**2** 指定每個設定。

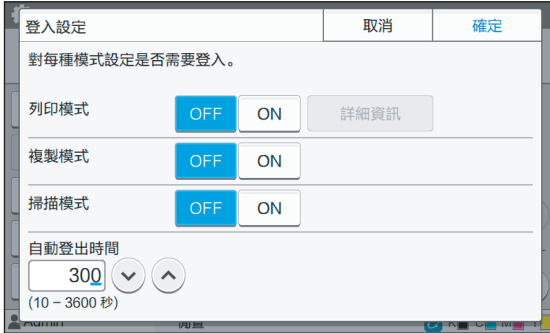

### **3** 觸碰[確定]。

•也可以從RISO Console設定此功能。(請參閱 [第12頁\)](#page-13-0)

### <span id="page-27-1"></span>將[登入設定]設定為[ON]時

各模式 (列印、複印和掃描)的[登入設定]中的設 定也會影響儲存模式和USB模式。下表顯示[登入設 定]設定為[ON]時是否需要在儲存模式和USB模式中 登入。

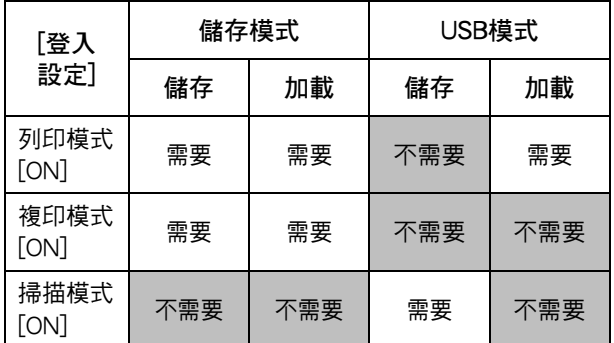

### <span id="page-27-2"></span>群組設定

指定顯示用戶屬性的群組。此處設定的群組將用在 [用戶設定]的[關係組]。 您可以設定最多60個群組。

**1** 在[管理員選單]畫面上,選擇[用戶控制] - [群組設定]。

### **2** 觸碰[添加]。

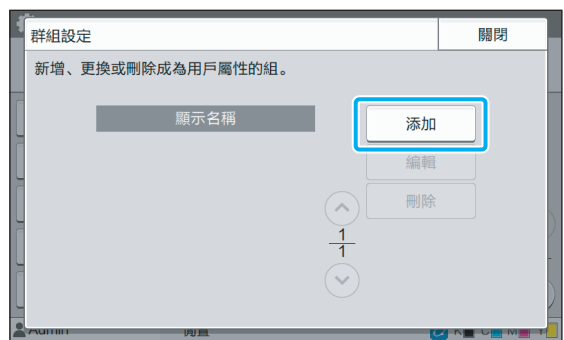

### **3** 輸入群組名稱,然後觸碰[確定]。

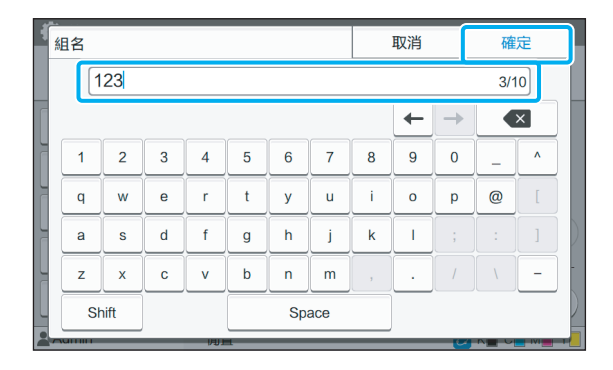

### **4** 觸碰[關閉]。

•若要變更或刪除群組設定,請執行以下操作。 若要變更群組名稱: 在[群組設定]書面上選擇群組,觸碰[編輯],然 後變更群組名稱。 若要刪除群組: 在[群組設定]畫面上選擇群組,然後觸碰[刪除]。

- •此處設定的群組也會與下述設定一起使用。
	- [用戶設定]的[關係組]
	- [共用資料夾設定]的[選擇的組]
	- [賬戶記錄] (僅RISO Console)
- •也可以從RISO Console設定此功能。(請參閱 [第12頁\)](#page-13-0)

### <span id="page-28-0"></span>用戶設定

[登入設定]設為[ON]後,注冊可使用本機的使用者。 您可以新增最多1000個使用者。 設置使用者內容與使用限制。

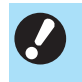

•設定[用戶設定]前設定[群組設定]。(請參閱 [第26頁\)](#page-27-2)

[用戶名] 輸入用於登錄的使用者名。 無法使用的字元: " / [ ] : + | < > = ; , \* ? \' [臨時密碼的發行]

設定暫時密碼。 使用1至16個小寫字母數字字元。

#### [索引]

指定登錄使用者所屬的索引。

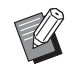

•正確設定[索引]。本機不允許根據使用者名稱自 動指定索引。

#### [管理員權限]

指定是否給予登錄的使用者管理員權限。 設定值:[OFF]、[ON] (出廠設定:[OFF])

#### [關係組]

您可以為一個使用者登錄最多3個關係組。您必須事先設 定[群組設定]。

[PC登入ID] 輸入登錄的使用者執行列印任務時使用的PC登入名稱。

#### [權限設定]

指定登錄的使用者可用的模式。 設定值:[OFF]、[ON] (出廠設定:[ON])

#### [限制]

指定列印模式與複印模式的功能限制。您可以為上述兩個 模式共同套用功能限制。

• 全彩複製/全彩列印 (ComColor black FW1230/FW1230R中不顯示此選 項。) 指定是否允許登錄的使用者進行全彩和雙色複印及列 印。

設定值:[OFF]、[ON] (出廠設定:[ON])

- [全彩限制計數]/[雙色限制計數] 指定全彩和雙色複印及列印件最大允許數量。 設定值:未選擇、已選擇 (出廠設定:未選擇)(1-99999張)
- [單色限制計數] 指定允許進行單色複印和列印的最大數量。 設定值:未選擇、已選擇 (出廠設定:未選擇)(1-99999張)

•[列印限制]畫面或[複製限制]畫面上的設定項目 根據[設定印表機/複印模式限制]具體設定而有 所不同。

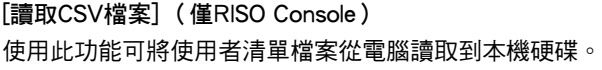

[寫入CSV檔案] (僅RISO Console) 使用此功能可將使用者清單檔案從本機硬碟寫入電腦。

- **1** 在[管理員選單]畫面上,選擇[用戶控制] [用戶設定]。
- **2** 觸碰[添加]。

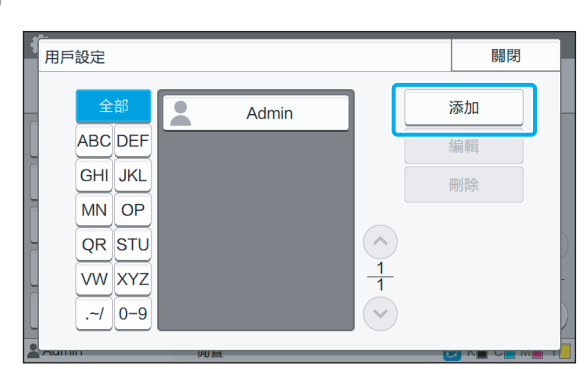

3 輸入使用者名稱,然後觸碰[下一步]。

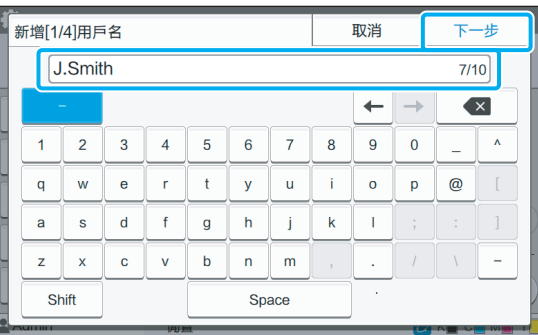

**4** 輸入暫時密碼,然後觸碰[下一步]。

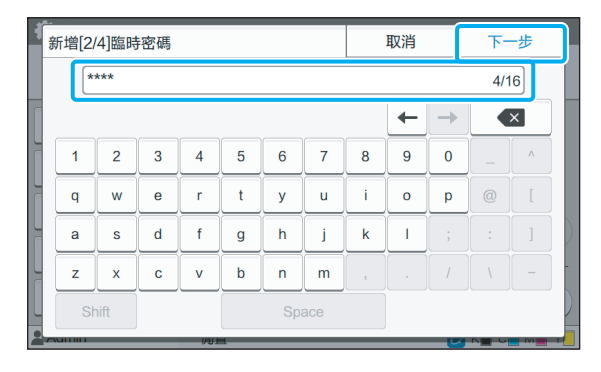

**5** 重新輸入暫時密碼,然後觸碰[下一步]。 •向登錄的使用者告知此處輸入的暫時密碼。  $\mathbb R$ 使用者第一次登入本機時需要此密碼。

### **6** 指定每個設定。

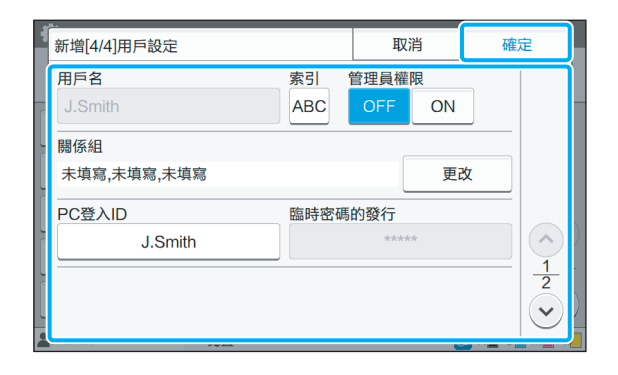

•當列印模式中的[權限設定]設定為[ON]時, 如果[PC登入ID]不正確,將無法從電腦接收 任務。確定在[PC登入ID]中輸入正確的PC 登入ID。

•請務必配置[索引]。

#### **7** 觸碰[確定]。

 $\mathbb Z$ 

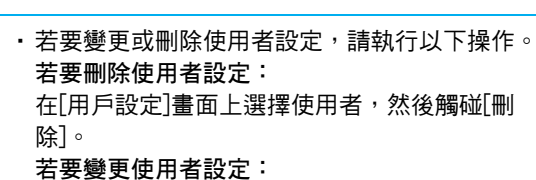

在[用戶設定]畫面上選擇使用者,觸碰[編輯], 然後變更設定。

•也可以從RISO Console設定此功能。(請參閱 [第12頁\)](#page-13-0)

#### <span id="page-30-0"></span>登錄IC卡

如果已連接IC卡讀卡機,可以為登錄的使用者登錄 認證卡資訊。

**1** 在[用戶設定]畫面上選擇使用者名稱。

用戶設定 關閉 全部 添加  $\overline{\phantom{a}}$ Admin **ABC** DEF  $\overline{\phantom{a}}$ 編輯 J.Smith **GHI JKL** 删除 C.Carry MN OP  $IC +$ T.Yang W QR STU  $\bullet$ K.Tada  $\frac{1}{1}$ VW XYZ M.Lopez  $\sqrt{}$  $-1$  0-9

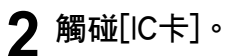

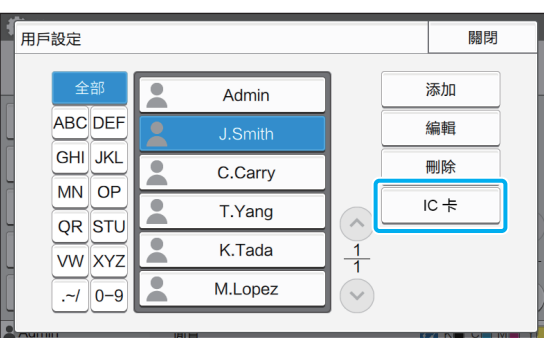

顯示[設定IC卡。]訊息。

#### **3** 將IC卡設定到IC卡讀卡機。

登錄卡後,會顯示[用戶登錄結束。]訊息。

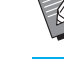

•登錄IC卡的資訊後,使用者名稱左邊的 2 圖示變更為 圖示。

#### **4** 觸碰[關閉]。

回到[用戶設定]畫面。

### <span id="page-30-1"></span>共同登錄多個使用者 (RISO Console)

共同登錄多個使用者時,使用RISO Console很有用。 將CSV檔案格式儲存到電腦,輸入用戶資訊 (使用 者名稱、PC登入名稱、有/無管理員權限),然後再 次讀取檔案。

關於CSV檔案的詳細資訊,請參閱["附錄" \(第52](#page-53-0) [頁\)](#page-53-0)。

- **1** 啟動RISO Console,然後點選[管理員選 單]畫面上的[用戶設定]。
- $2$  點選[寫入CSV檔案],將CSV檔案儲存到 電腦。

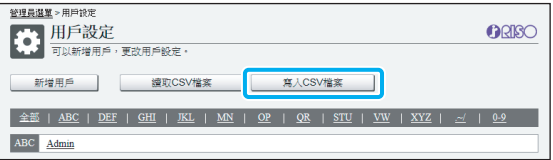

**3** 開啟已寫入的CSV檔案,輸入用戶資訊。 根據格式輸入用戶資訊,然後儲存資訊。您可以新增 最多1000個使用者。

> •CSV檔案中的使用者設定項目因功能限制、 機器類型和選購設備的連接而異。

 $\Delta$  點選[讀取CSV檔案], 然後讀取輸入的 檔案。

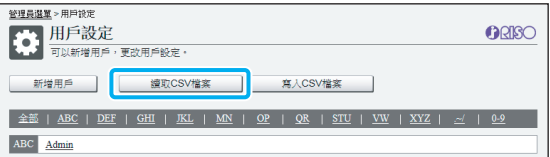

如果[讀取CSV檔案]未正確完成,會顯示訊息。 檢查CSV檔案設定和使用者登錄次數。

使用IC卡讀卡機時,必須在機器中登錄IC卡。

5 在本機的[管理員選單]畫面上,選擇 [用戶控制] - [用戶設定]。

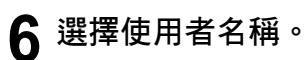

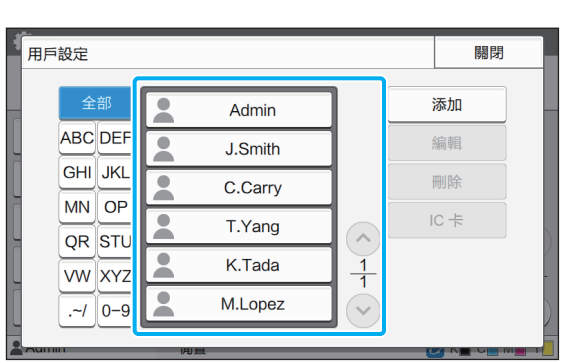

### **7** 觸碰[IC卡]。

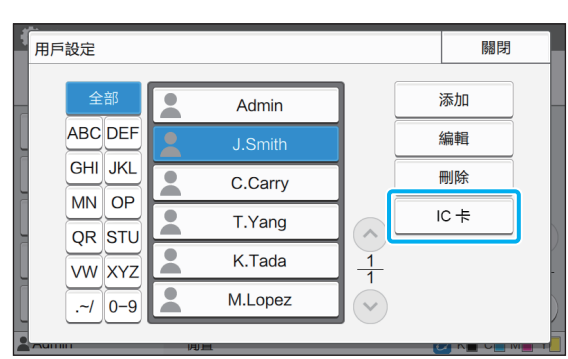

顯示[設定IC卡。]訊息。

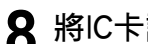

**8** 將IC卡設定到IC卡讀卡機。

登錄卡後,會顯示[用戶登錄結束。]訊息。

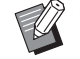

·登錄IC卡的資訊後,使用者名稱左邊的 ■圖示變更為■圖示。

## **9** 觸碰[關閉]。

為全部用戶重複步驟6至9。

### <span id="page-32-0"></span>驗證伺服器設置 (外部伺服器認證)

設定驗證伺服器時,可以在外部伺服器上執行此印表機的用戶控制。 無外部伺服器帳號的用戶則無法進行驗證。 因為用戶資訊由外部伺服器集中管理,所以不需要在印表機中登錄用戶資訊。

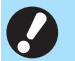

•如已開始使用外部伺服器驗證,機器儲存的以下設定將會被刪除。

- 登錄至管理員選單下[用戶設定]中的用戶資訊
- 全部用戶的個人資料夾以及儲存在個人資料夾中的儲存文件
- 登錄至管理員選單下[群組設定]中的群組
- 全部用戶的[添加至我的最愛]和[以預設保存]設定

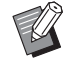

•在開始使用外部伺服器前還可對用戶資訊進行備份。 若要對用戶資訊進行備份,使用RISO Console的管理員選單中的[用戶設定]將CSV檔案下載到電腦。

#### <span id="page-32-1"></span>使用外部伺服器認證時受限的功能

如果設置了外部伺服器驗證功能,機器將不會對除管理員以外的用戶進行管理。 因此,某些功能的使用會受限。

#### ■ 複印模式

- 管理員以外的用戶不能使用[添加至我的最愛]。 [我的最愛]畫面顯示管理員設定的功能。
- 不能在儲存模式中使用個人資料夾。
- 管理員以外的用戶不能將目前設定登錄為預設設定或是將設定還原成出廠設定。

#### ■ 用戶資訊

- 管理員以外的用戶不能變更登入密碼。
- 如果[驗證伺服器]或[連接外部系統]設定為[ON],則不會顯示[登入方式]。在這種情況下,將套用[IC卡 & 用戶名]。

#### ■ 管理員設定

- 因為用戶由外部伺服器進行管理,機器本身不負責用戶管理或登錄。因此不能使用[用戶設定]、[群組設定]和[用戶計數 列表]。
- 即使已連接IC卡讀卡機,也不能登錄列印計數限制。

#### ■ 設定條目

在[驗證伺服器]中所設定的條目如下所示。

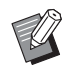

•工廠設定帶有下劃線。

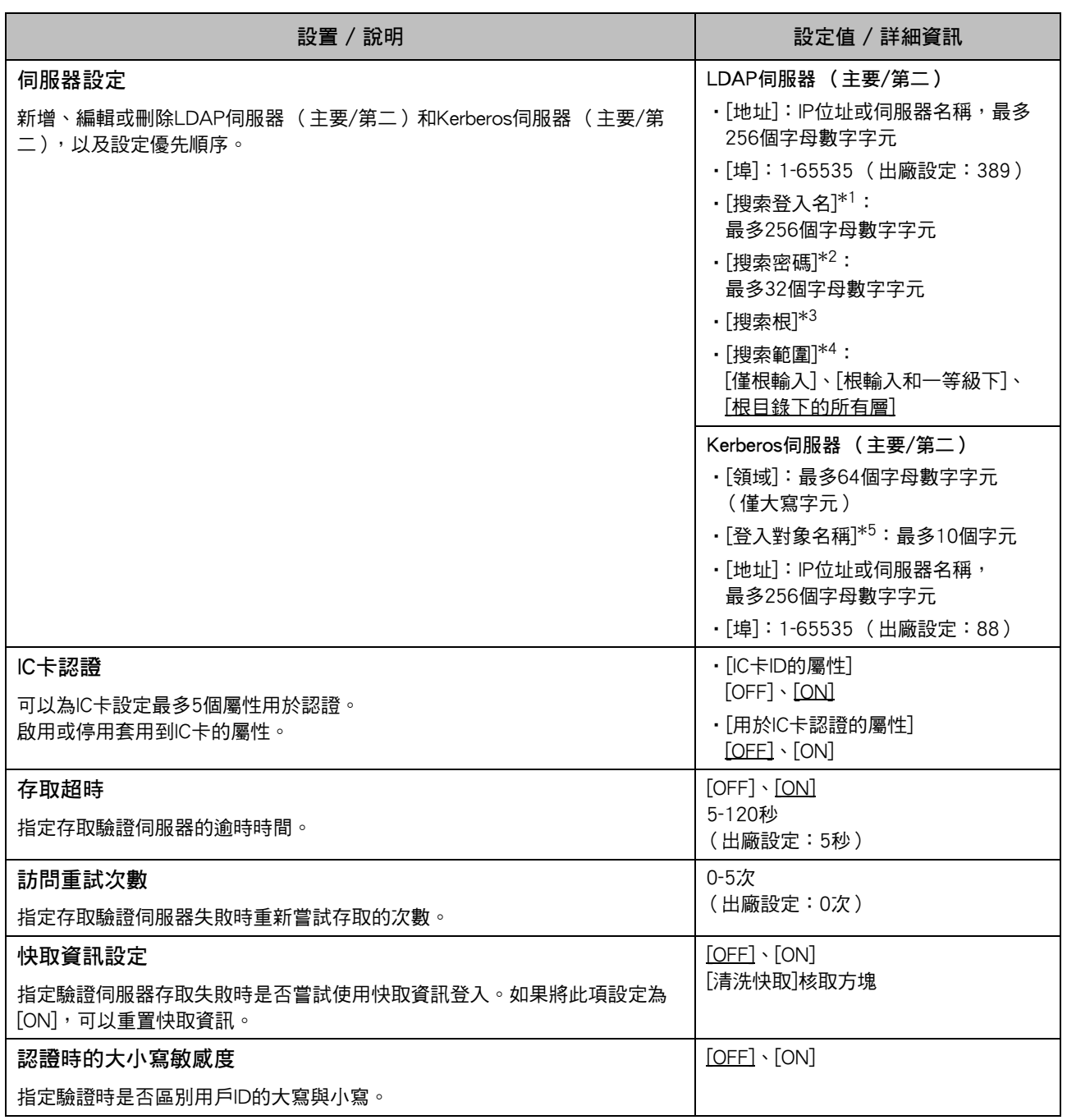

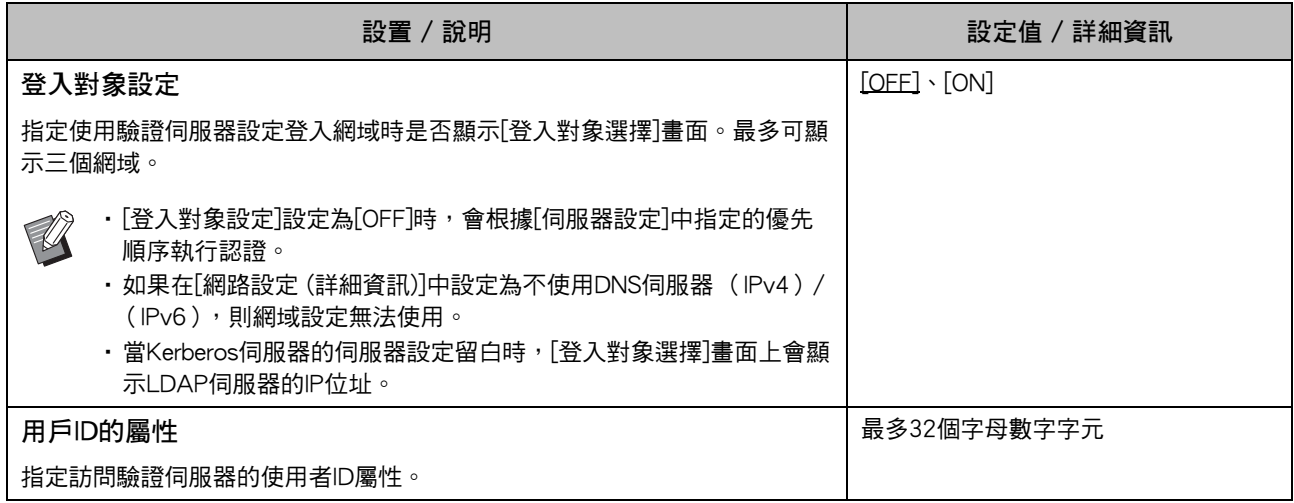

 $\hspace{0.1cm}$  \*1 存取驗證伺服器的搜索登入名稱

\*2 存取驗證伺服器的搜索密碼

\*3 DN (辨別名稱)為驗證伺服器上的用戶搜尋根目錄

\*4 存取驗證伺服器的搜索範圍

\*5 登入驗證伺服器時顯示在[登入對象選擇]畫面上

**1** 在[管理員選單]畫面上,選擇[用戶控制] - [驗證伺服器]。

### **2** 觸碰[ON]。

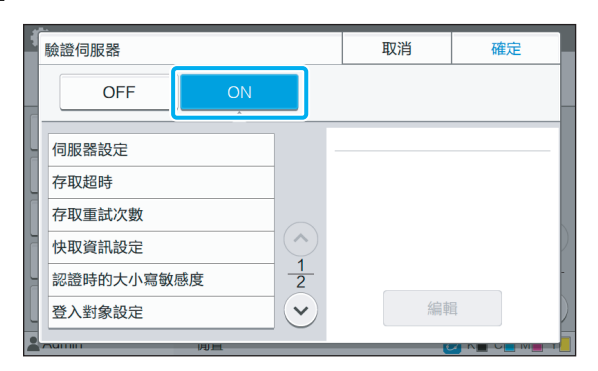

### **3** 配置設置。

選擇要設定的項目,然後觸碰[編輯]。

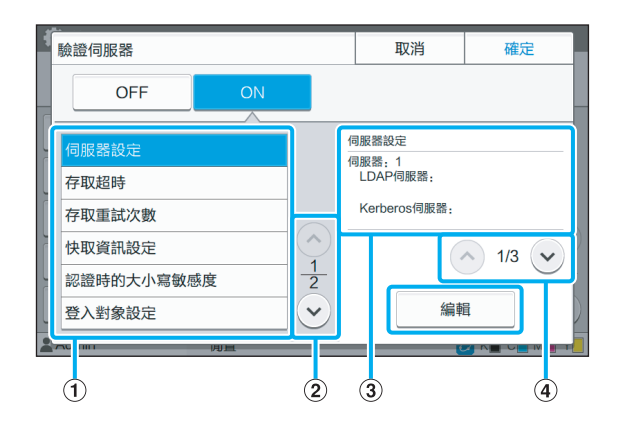

#### a設定項目

b切換設定項目頁面

c顯示設定詳細資訊

d切換設定詳細資訊頁面

按照畫面上的指示指定設定。

指定設定後,觸碰[關閉]或[確定]。回到[驗證伺服器] 畫面。

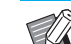

•最多可以選擇三個 (六個)LDAP伺服器 (主要/第二)和Kerberos伺服器 (主要/ 第二)做為認證聯絡人。若要變更或刪除 各個伺服器的設定,或是設定認證聯絡人 優先順序,請在[伺服器設定]畫面上執行以 下操作。 若要新增驗證伺服器: 觸碰[添加]為各個伺服器指定設定。 若要變更設定: 選擇相關伺服器,然後觸碰[編輯]。變更設 定。 若要刪除伺服器: 選擇相關伺服器,然後觸碰[刪除]。 若要在執行認證時設定聯絡人優先順序: 使用[↑]和[↓]選擇伺服器並設定優先順序。 • 如果您不使用Kerberos伺服器,則不需登 錄Kerberos伺服器。在[伺服器設定]畫面 上,Kerberos伺服器的伺服器設定會顯示 空白。 •如果您沒有登錄Kerberos伺服器,則只能 使用IC卡認證,不能使用PIN碼認證。

#### $\Delta$  設定必要項目後,觸碰[驗證伺服器]畫 面上的[確定]。

處理完成時,會顯示[管理員選單]畫面。

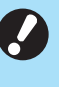

•正在刪除伺服器資訊時,會顯示[正在處理]書 面。顯示[正在處理]畫面時,請勿使用主開關關 閉機器。這樣可能會造成機器故障。

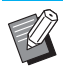

•也可以從RISO Console設定此功能。(請參閱 [第12頁\)](#page-13-0)

### <span id="page-36-0"></span>使用連接外部系統

您需要設定的項目或使用者可使用的功能因您使用的外部列印伺服器的功能或連接方法而異。 關於每個設定項目的詳細資訊,請參閱["連接外部系統" \(第17頁\)](#page-18-1)。

#### <span id="page-36-1"></span>使用MPS軟體時

為擁有外部列印伺服器 (MPS軟體)帳戶的用戶執行驗證,以及對列印和複印任務管理或收費。 沒有外部列印伺服器帳戶的用戶無法被驗證。 因為用戶資訊由外部列印伺服器集中管理,所以不需要在機器上登錄用戶資訊。

•已使用[連接外部系統]時,儲存在本機上的下列設定將被清除。 - 登錄至管理員選單下[用戶設定]中的用戶資訊

- 全部用戶的個人資料夾以及儲存在個人資料夾中的儲存文件
- 登錄至管理員選單下[群組設定]中的群組
- 全部用戶的[添加至我的最愛]和[以預設保存]設定

 $\mathscr{C}$ 

•在設定[連接外部系統]前還可對用戶資訊進行備份。 若要對用戶資訊進行備份,使用RISO Console的管理員選單中的[用戶設定]將CSV檔案下載到電腦。

#### <span id="page-36-2"></span>使用連接外部系統時受限的功能

某些功能會因為管理用戶的外部列印伺服器受到限制。

#### ■ 複印模式和儲存模式

- 管理員以外的用戶不能使用[添加至我的最愛]。 [我的最愛]畫面顯示管理員設定的功能。
- 不能在儲存模式中使用個人資料夾。
- 管理員以外的用戶不能將目前設定登錄為預設設定或是將設定還原成出廠設定。

#### ■ 用戶資訊

- 管理員以外的用戶不能變更登入密碼。
- 不能使用[登入方式]選擇登入方式。在這種情況下,將套用[IC卡 & 用戶名]。

#### ■ 管理員設定

- 因為用戶由外部列印伺服器進行管理,機器本身不負責用戶管理或登錄。因此不能使用[用戶設定]、[群組設定]和[用戶 計數列表]。
- 如果[登入設定]設定為[OFF],就不能執行用戶驗證,也不能列印任務和對複印任務收費。 務必將[登入設定]設定為[ON]。

• 不能使用[等待任務設定],因為與外部列印伺服器的保留功能衝突。

#### <span id="page-37-0"></span>使用本機內建的瀏覽器時

使用本機內建的瀏覽器連接外部列印伺服器,並使 用本機列印儲存於伺服器上的任務,或是將伺服器 上登錄的任務從電腦傳送到本機並列印任務。

#### ■ 用戶的管理與驗證

• 根據以管理員選單的[用戶設定]和[登入設定]設定的詳 細資訊使用本機執行。

#### ■ 啟動瀏覽器

• [功能鍵輸入]可以用來設定啟動瀏覽器的功能鍵。

### <span id="page-37-1"></span>設定運轉定時器

此功能可讓您在指定時間自動開啟和關閉本機電 源。 您可以登錄最多10組開始或結束時間和星期幾的組

合。

[OFF]、[ON] 如果此功能為[ON],會啟動運轉定時器。

[開始]、[結束] 使用運轉定時器指定開始或停止本機。

#### 時間

指定開始時間和結束時間。 將小時輸入為00 - 23,將分鐘輸入為00 - 59。

#### [應用的日期]

根據開始或結束時間選擇您要在星期幾套用運轉定時器。

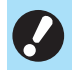

•使用操作面板上的[電源]鍵關閉電源時不能接受 列印任務。

- · 如果本機的主電源關閉, 不論是特意關閉或發 生斷電,僅開啟主電源開關無法使用運轉定時 器功能。務必按下操作面板上的[電源]鍵開啟電 源。電源開啟後運轉定時器功能就會啟用。
- •即使您關閉主電源後,運轉定時器功能仍有效。

•即使使用操作面板上的[電源]鍵關閉電源,等待 任務仍會儲存直到下次電源開啟。

•使用運轉定時器功能關閉本機電源時消耗的電 量與待機時消耗的電量相同。

**1** 選擇[管理員選單]畫面上的[系統] - [運 轉定時器]。

### **2** 觸碰[ON]。

| 運轉定時器          |            |            | 取消             | 確定              |
|----------------|------------|------------|----------------|-----------------|
| <b>OFF</b>     |            | ON<br>ㅈ    |                |                 |
| 設定             | 開始         | 結束         | $\overline{a}$ | 編輯              |
| 1              | ----<br>٠  |            |                | 刪除              |
| $\overline{2}$ | ----       | -----      | --             |                 |
| 3              | ----       | -----      |                | ∧               |
| 4              | ----       | ----       | --             | $\overline{2}$  |
| 5              | -----<br>٠ | -----<br>٠ | __             | $\checkmark$    |
| $T$ ullilli    |            | 明旦         |                | $U = W$<br>CTIN |

3 選擇要儲存設定的組,然後觸碰[編輯]。

### **4** 設定[開始]和[結束]時間。

您可以選擇各別核取方塊以設定時間。

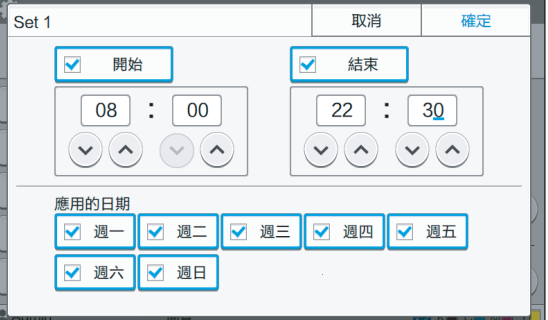

### **5** 選擇要在星期幾套用。

您可以為一週的多天設定相同時間。

### **6** 觸碰[確定]。

· 如果[運轉定時器]設定為[ON], 在設定結束 時間前一分鐘,操作面板上會出現[確認]書 面。20XX/XX/XX(週一) 22:29 合丰百 確認 已設定電力調度。<br>電源將很快關閉。 A 剩餘時間: 15秒 塹止  $\blacksquare$  K $\blacksquare$  C $\blacksquare$  M $\blacksquare$ 開置

如果您不想要關閉機器電源,請觸碰[暫止]。

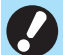

- •如果您沒有在設定結束時間前一分鐘內觸碰[暫 止],機器將會啟動電源關閉程序。
- •如果您觸碰[暫止],關閉[確認]畫面即可暫停電 源關閉程序。一分鐘後會再次顯示[確認]畫面。
- •在下列情況中,無法使用運轉定時器功能關閉 本機:
	- 發生卡紙、服務呼叫、設備錯誤、與設定有關 的錯誤或警告錯誤 (沒有紙張時除外)時
	- 機器在設定時間處於使用中狀態時
- •也可以從RISO Console設定此功能。(請參閱 [第12頁\)](#page-13-0)

### <span id="page-38-0"></span>非RISO墨水設定 (僅在操作 面板上)

使用此設定可允許使用每個色彩的非RISO墨水。 [OFF]、[ON]

•使用非RISO墨水時可能會發生以下問題。

- 由於墨水性能差異,導致列印件褪色及色調改 變
- 由於墨水與直接接觸墨水的零件 (噴墨頭、墨 水通道等)之間產生化學反應,導致列印件褪 色或噴墨頭損壞 (需要更換)
- 由於墨水與墨水通道 (管道等)之間產生化學 反應,使空氣進入墨水通道,導致墨水洩漏 (需要更換墨水通道)
- •因使用非RISO墨水造成的故障和性能降低不屬 於產品保固或維修合約範圍內。噴墨頭和墨水 通道是昂貴的零件。此外,更換這些零件需要 花費許多時間。
- •視墨水匣而定,即使此設定設為[ON],可能仍 無法使用墨水匣。

必須瞭解以上關於使用非RISO墨水的風險後,才能 使用此功能。

- **1** 選擇[管理員選單]畫面上的[印表機] [非 RISO 墨水設定]。
- **2** 將允許使用的墨水選擇為[ON],然後觸 碰[確定]。

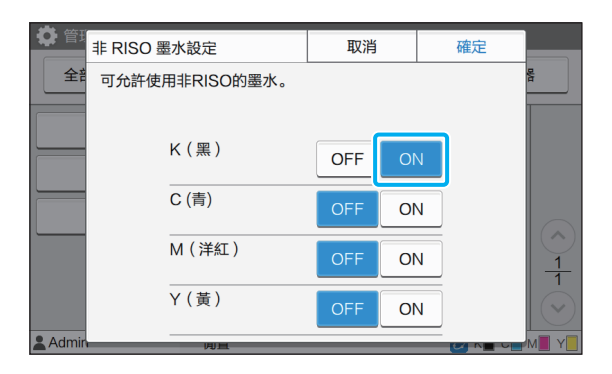

對於ComColor FW2230,顯示[K (黑)] 和[R (文件紅)]。對於ComColor black FW1230/FW1230R,僅顯示[K (黑)]。

### 2 閱讀確認訊息,然後觸碰[是]。

### 取消 注意  $\bigwedge$  未由RISO測試的非RISO墨水<br>可能導致印表機的嚴重損傷。<br>請確認服務供應商的保修/服務協議, 脂酶硫硫汤及硫酸钴汞酸硫酸盐。<br>非RISO產品導致的損傷不在保修範圍內。 您希望使用非RISO墨水嗎? 香 是

ComColor FW 系列 管理員指南

### <span id="page-39-0"></span>網路設定 (IPv4)

將機器連接網際網路協定Ver.4網路環境時需要這些 設定。

#### [印表機名稱]

使用16個以下的字元輸入印表機名稱。 (出廠設定:RISO PRINTER)

#### [LAN0]、[LAN1]

為連接本機背面的LAN0端子和LAN1端子的兩個網路設定 網路資訊。

#### [DHCP伺服器]

如果您在使用DHCP伺服器的網路環境中使用本機,選擇 [ON]。DHCP伺服器會自動指定IP位址給網路上的每個用 戶端電腦。

如果不使用DHCP伺服器,選擇[OFF]。輸入IP位址、子網 路遮罩和閘道位址。

(出廠設定:OFF)

#### [IP地址]、[子網路遮罩]、[閘道地址]

如果您將[DHCP伺服器]選擇為[OFF],請設定這些項目。

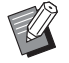

•手動指定IP位址時,請指派不同IP位址到LAN0 和LAN1。

•也可以從RISO Console設定此功能。(請參閱 [第12頁\)](#page-13-0)

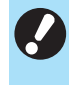

•只有從RISO Console設定時才會顯示以下項目。 [網域名稱]、[MAC地址]、[備註]、[RISO主控台 連接]、[Link Speed/ Duplex Mode]

### <span id="page-39-1"></span>網路設定 (IPv6)

將機器連接網際網路協定Ver.6網路環境時需要這些 設定。

#### [印表機名稱] 使用16個以下的字元輸入印表機名稱。 (出廠設定:RISO PRINTER)

[LAN0]、[LAN1] 為連接本機背面的LAN0端子和LAN1端子的兩個網路設定 網路資訊。

[地址設定方式]

從[手動]、[無狀態地址]和[狀態地址]中選擇。 如果您選擇[手動], 在[IP地址]、[前置詞長度]和[閘道地址] 中輸入數值。 (出廠設定:手動)

[IP地址]、[前置詞長度]、[閘道地址] 如果您將[地址設定方式]選擇為[手動],請設定這些項目。

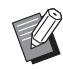

•手動指定IP位址時,請指派不同IP位址到LAN0 和LAN1。

•也可以從RISO Console設定此功能。(請參閱 [第12頁\)](#page-13-0)

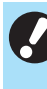

•只有從RISO Console設定時才會顯示以下項目。 [網域名稱]、[MAC地址]、[備註]、[RISO主控台 連接]、[Link Speed/ Duplex Mode]

指定網路環境的詳細資訊。設定因您的網路環境而 異。

[LAN0]、[LAN1]

為連接本機背面的LAN0端子和LAN1端子的兩個網路設定 網路資訊。

[代理] 設定此項以使用代理伺服器。

 $[DNS (IPv4)] \cdot [DNS (IPv6)]$ 使用DNS伺服器將網域名稱轉換成IP位址。 根據您的網際網路協定版本設定此項。

[WINS] 使用WINS伺服器將PC名稱轉換成IP位址。

[其他] 選擇連接RISO Console的方式。

**1** 選擇[管理員選單]畫面上的[系統] - [網 路設定 (詳細資訊)]。

### **2** 選擇[LAN0]或[LAN1]。

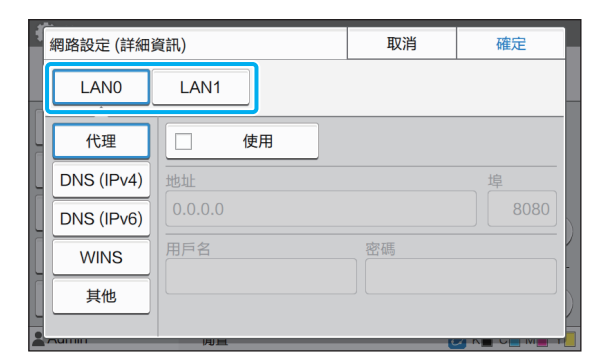

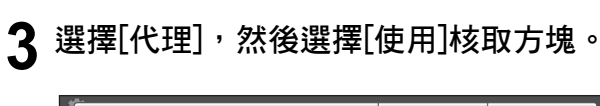

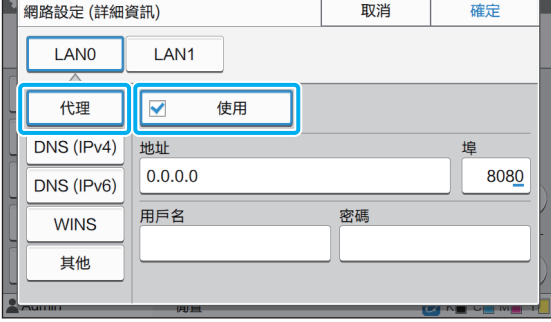

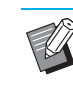

<span id="page-40-0"></span>網路設定 (詳細資訊) •如果選擇[使用],您可以在[地址]、[埠]、 [用戶名]和[密碼]文字方塊中輸入設定值。 觸碰[埠]以外的任何文字方塊時,會出現資 料輸入畫面。輸入數值後,觸碰[確定]。使 用數字鍵在[埠]中輸入數值。

> **4** 選擇[DNS (IPv4)]或[DNS (IPv6)], 並指 定設定。

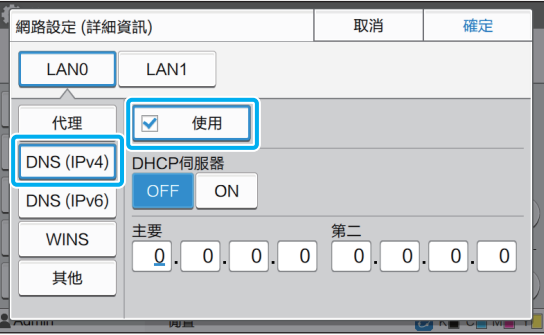

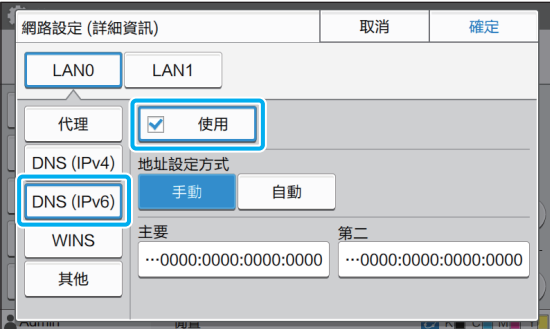

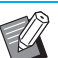

•如果潠擇[使用],您可以設定[DHCP伺服器] 或[地址設定方式]。

- · 如果您將[DHCP伺服器]選擇為[OFF],或是 將[地址設定方式]選擇為[手動],您可以在 [主要]和[第二]中輸入數值。
- •對於IPv4,使用數字鍵輸入位址。對於 IPv6,觸碰[主要]或[第二]顯示位址輸入畫 面。

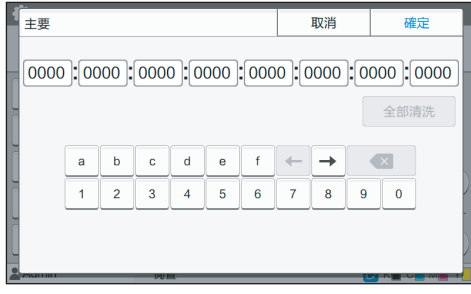

輸入位址後,觸碰[確定]。

#### **5** 選擇[WINS]並指定設定。

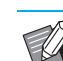

如果選擇[使用]核取方塊,您可以在[主要] 和[第二]中輸入數值。

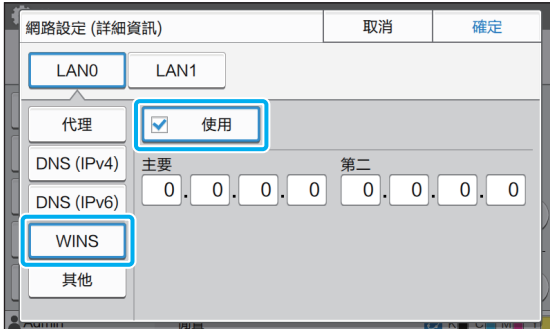

### **6** 選擇[其他]並指定設定。

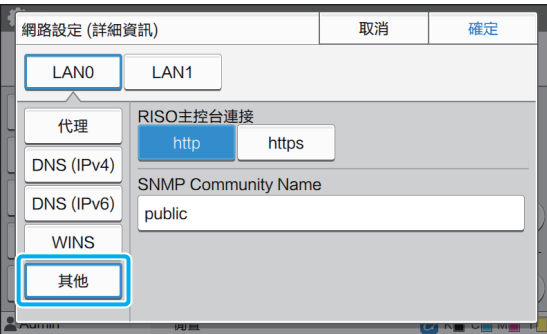

- •透過https<sup>\*</sup>連接RISO Console時, 在RISO Console上指定[Link Speed/ Duplex Mode] 的網路傳輸模式。
- \* https協定是具有加密功能的http。
- •如果沒有變更[SNMP Community Name]的 預設值, SNMP通訊的社群名稱將為 "public"。
- •字母數字字元 (大寫/小寫)和以下字元 可以用於SNMP社群名的文字方塊。 , . / : ; @ [ \ ] ^ \_

設定必要項目後,觸碰[確定]。 再次顯示[管理員選單]畫面。

> •也可以從RISO Console設定此功能。(請參閱 [第12頁\)](#page-13-0)

### <span id="page-41-0"></span>IP位址限制 (IPv4或IPv6)

您可以分別為LAN0和LAN1登錄最多12個可存取本 機的子網路遮罩和IP位址。

[LAN0]、[LAN1]

分別為連接本機背面的LAN0端子和LAN1端子的兩個網路 設定存取限制。

[OFF]、[ON]

使用此功能限制可存取本機的電腦。如果此選項設定為 [ON],您可以指定可存取本機的位址。

[IP地址]

[子網路遮罩] (使用IPv4時)

[前置詞長度] (使用IPv6時)

**1** 選擇[管理員選單]畫面上的[系統] - [IP 位址限制 (IPv4)]或[IP 位址限制 (IPv6)]。

### **2** 選擇[LAN0]或[LAN1]。

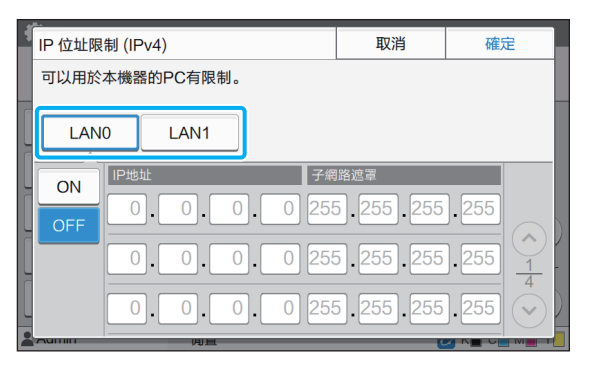

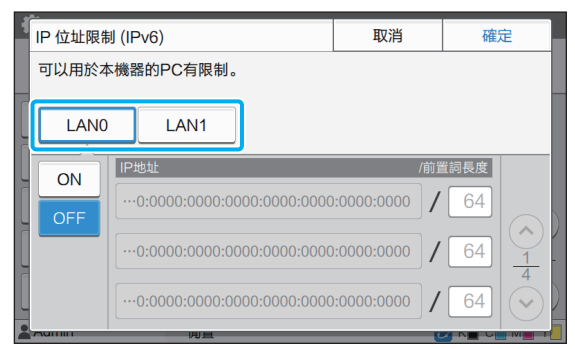

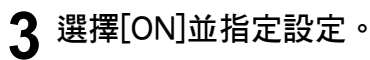

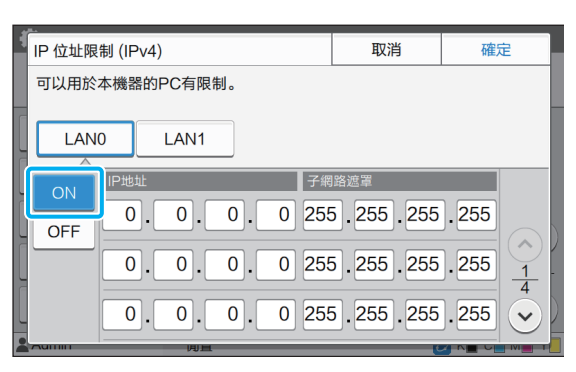

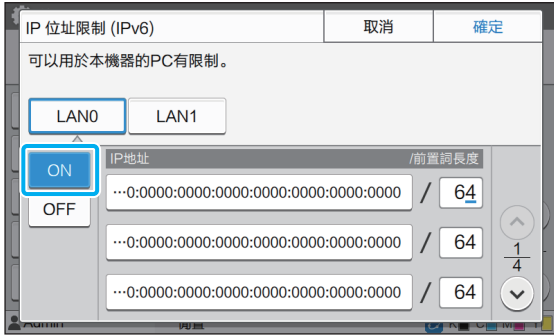

•若要為特定電腦提供存取權: 為電腦的IP位址輸入子網路遮罩 255.255.255.255。

•若要為同一個子網路上的多台電腦提供存 取權:

為每台電腦的IP位址輸入子網路遮罩 255.255.255.0。 範例: IP位址設定為 "192.168.0.100"

時, IP位址在"192.168.0.0"至 "192.168.0.255"範圍內的電腦可以存取 本機。

IP位址不在這個範圍內的電腦不能存取本 機。

### **4** 觸碰[確定]。

•也可以從RISO Console設定此功能。(請參閱 [第12頁\)](#page-13-0)

### <span id="page-42-0"></span>IPsec設定

如果在採用IPsec加密的網路環境中使用印表機,可 以使用IPsec設定加強印表機安全性。透過這個功能 可以防止列印資料、儲存文件和掃描文件洩漏以及 管理員設定遭他人竄改。

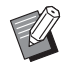

•在[IPsec設定]中,[安全性原則]設定因您的網路 環境而異。

#### [LAN0]、[LAN1]

為連接本機背面的LAN0端子和LAN1端子的兩個網路設定 網路資訊。

[OFF]、[ON] 選擇是否套用IPsec加密。 如果選擇[ON],可以設定安全性原則。

[安全性原則] [添加]、[編輯]、[刪除]、[更改優先度] 您可以分別為LAN0和LAN1登錄最多10個安全性原則。 可以編輯或刪除登錄的安全性原則。您也可以變更優先順 序。

**1** 選擇[管理員選單]畫面上的[系統] - [IPsec設定]。

### **2** 選擇[LAN0]或[LAN1]。

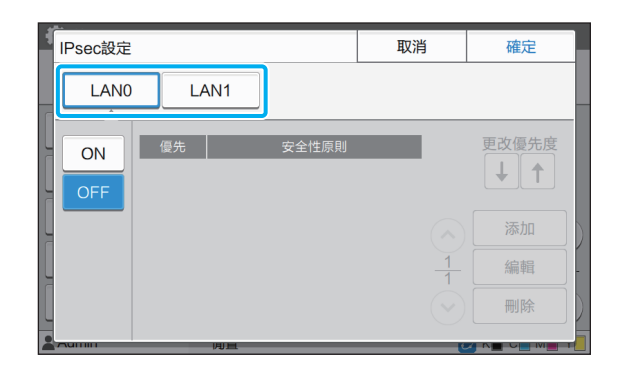

### **3** 選擇[ON]。

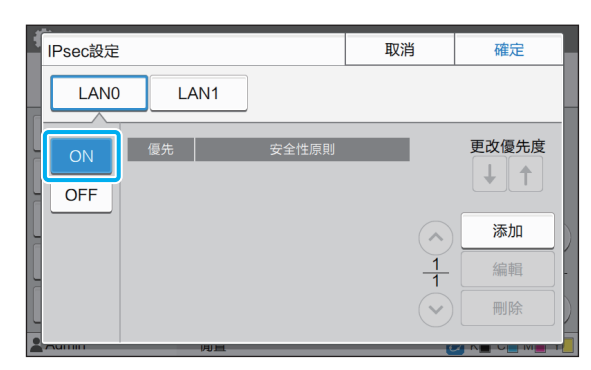

#### **4** 觸碰[添加]。

顯示[安全性原則]畫面時,觸碰[ON]。

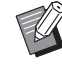

- •您可以分別為LAN0和LAN1登錄最多10個 安全性原則。您也可以使用[↑]和[↓]切换 優先順序。
- •若要變更或刪除已登錄的安全性原則設定, 請將其選取並觸碰[編輯]或[刪除]。
- •如果您不要新增、刪除或變更安全性原則 設定,請按下[確定]。

### **5** 在[基本]畫面上指定設定。

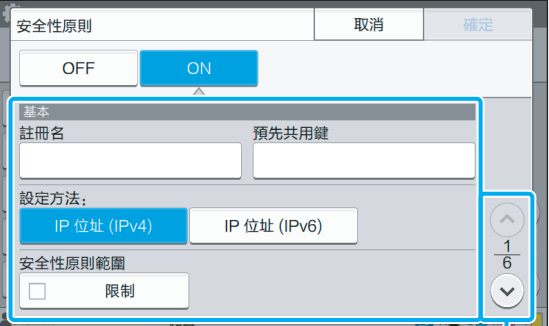

切換設定畫面頁面

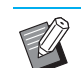

•設定項目因您的網路環境而異。使用 $[\langle \cdot \rangle]$  $\mathop{\rm Im}\nolimits[\heartsuit]$ 捲動,然後指定各個設定。

- •觸碰[註冊名]顯示[註冊名]畫面。輸入安全 性原則名稱後,觸碰[確定]。
- •觸碰[預先共用鍵]顯示[預先共用鍵]畫面。 輸入預先共用金鑰後觸碰[下一步]。出現 [預先共用鍵 (確認)]畫面。再次輸入預 先共用金鑰後,觸碰[確定]。
- •安全性原則名稱和預先共用金鑰不可超過 32個字母數字字元。
- •如果您輸入已登錄的安全性原則名稱,會 顯示[確認]畫面。再次輸入安全性原則名稱 時,依照訊息中的指示操作。
- •若要限制安全性原則的適用範圍,選擇[安 全性原則範圍]中的[限制]核取方塊,觸碰  $[ \circledS]$ ,然後在[適用於]中輸入位址。

### 6 觸碰[<sup>⊙</sup>]顯示[IKE]畫面,然後指定設定。

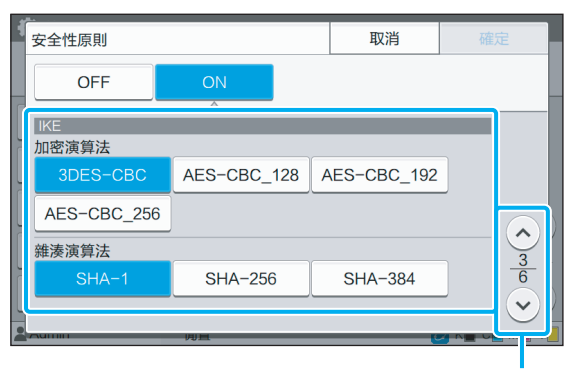

切換設定畫面頁面

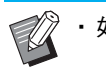

•如果觸碰 $[\circ]$ ,可以設定[DH組]。

7 觸碰[⊙]顯示[通訊設定]畫面,然後指 定設定。

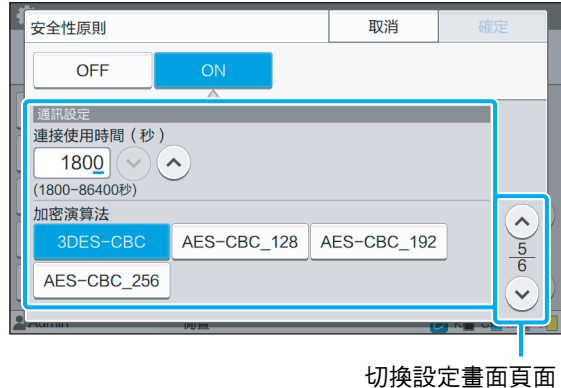

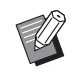

▪ 如果觸碰[◇)],可以設定[雜湊演算法]。

### **8** 觸碰[確定]。

安全性原則設定的詳細資訊已設定,然後再次出現 [IPsec設定]畫面。

#### **9** 觸碰[確定]。

再次顯示[管理員選單]畫面。

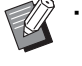

•也可以從RISO Console設定此功能。(請參閱 [第12頁\)](#page-13-0)

### <span id="page-44-0"></span>掃描資料目錄

將網路上的電腦登錄為掃描資料儲存目的地。這裡 登錄的儲存目的地可當做通用儲存目的地供所有用 戶使用。

[建立]、[編輯]、[刪除] 登錄、編輯或刪除目的地。 觸碰[建立]開始設定儲存目的地的詳細資訊。

[顯示名稱] 輸入儲存目的地名稱。名稱必須包含1至10個字元。

[傳輸通訊協定] 從[FTP]、[SMB]和[SMB (UNC)]中選擇。

目的地的詳細資訊

- [儲存伺服器IP位址或URL]
- [儲存資料夾]
- [共用資料夾名]
- [目的地]
- [伺服器登入名]
- [伺服器登入密碼]

設定項目可能視傳輸通訊協定設定而異。

在[共用資料夾名]中輸入共用資料夾的名稱。您在網域環 境或Active Directory環境中使用電腦時,請為[伺服器登入 名]指定" (網域名稱)\ (登入名稱)"。 使用16個以下的字元在[伺服器登入密碼]中輸入密碼。對 於其他項目,可以使用最多256個字元。

#### [索引]

指定儲存目的地登錄的顯示名稱索引。

[通訊測試]

您可以檢查掃描資料儲存目的地設定是否已正確註冊。

**1** 選擇[管理員選單]畫面上的[掃描器] - [掃描資料目錄]。

#### **2** 觸碰[建立]。

顯示[添加]畫面。

## **3** 配置設置。

[傳輸通訊協定]選擇為[FTP]

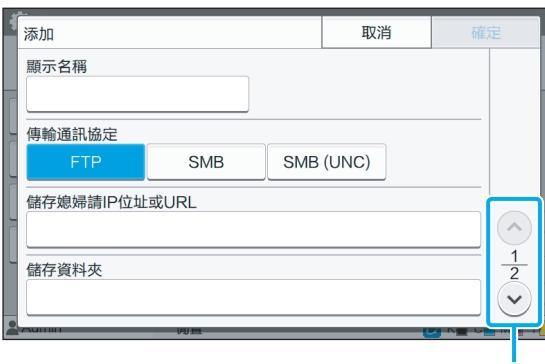

切換設定畫面頁面

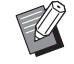

• 在[儲存資料夾]中,輸入您在FTP伺服器中 設定的儲存目的地資料夾名稱。

- •在[伺服器登入名]中,輸入您在電腦上使用 的使用者名稱。
- •在[伺服器登入密碼]中,輸入您用於以上使 用者名稱的密碼。

#### [傳輸通訊協定]選擇為[SMB]

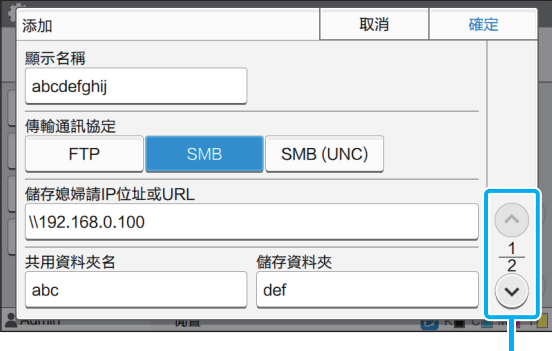

切換設定畫面頁面

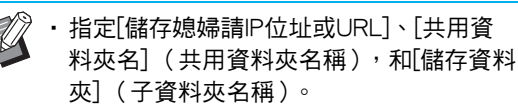

- •在[伺服器登入名]中,輸入您在電腦上使用 的使用者名稱。
- · 在[伺服器登入密碼]中,輸入您用於以上使 用者名稱的密碼。

#### [傳輸通訊協定]選擇為[SMB (UNC)]

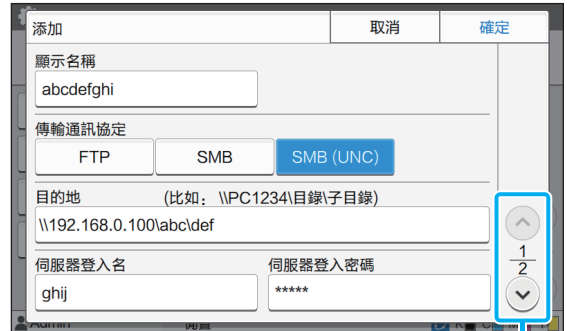

#### 切換設定畫面頁面

- •在[目的地]中指定\\ (IP位址或電腦名稱) \ (共用資料夾名稱)\ (子資料夾名 稱)。
	- •在[伺服器登入名]中,輸入您在電腦上使用 的使用者名稱。
	- · 在[伺服器登入密碼]中,輸入您用於以上使 用者名稱的密碼。
- **4** 觸碰[通訊測試]檢查設定是否已正確註 冊。

顯示處理畫面。通訊測試完成時會出現[確認]畫面。

5 閱讀[確認]畫面上的訊息,然後觸碰 [關閉]。

回到[添加]畫面。

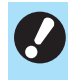

· 如果通訊失敗,請檢查儲存目的地伺服器 和網路環境。如果不能解決問題,請再次 檢查步驟3中的設定。

### **6** 觸碰[確定]。

回到[掃描資料目錄]畫面。

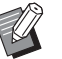

•也可以從RISO Console設定此功能。(請參閱 [第12頁\)](#page-13-0)

### <span id="page-46-0"></span>HDD數據加密

將儲存到本機硬碟機的資料予以加密;例如工作資 料和文件資料。

[OFF]、[ON] (出廠設定:[OFF])

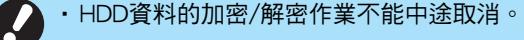

- 在HDD資料的加密/解密作業期間,無法操作機 器。
- •加密/解密HDD資料可能會花費很長時間。
- · 在HDD資料的加密/解密作業期間,請勿關閉機 器的電源。
- •HDD資料加密功能設定為[ON]時,任務資料無 法儲存到USB快閃碟。

若要將本機硬碟機的資料加密,請選擇[ON],然後觸碰 [確定]。顯示確認畫面時,請閱讀確認訊息,然後再次觸 碰[確定]。

HDD資料經加密或解密後,所有任務資料會遭刪除。此資 料一經刪除就無法還原。

遭刪除的資料中含有可備份的資料時,會顯示注意畫面。

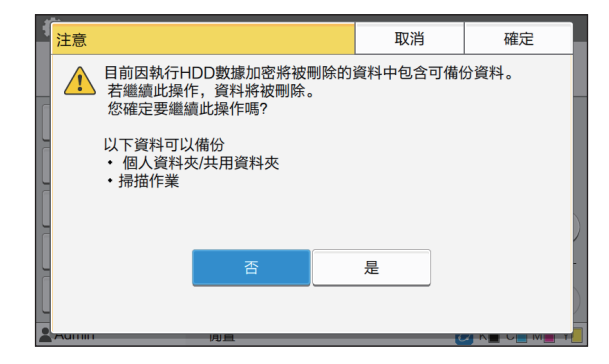

#### <span id="page-46-1"></span>不備份資料時

選擇[是],然後觸碰[確定]。再次顯示注意畫面。

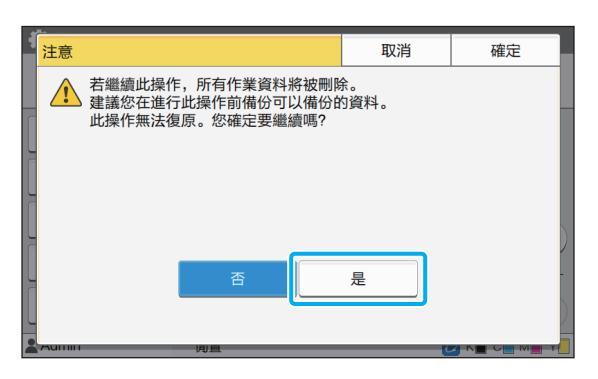

您閱讀確認訊息時,請選擇[是],然後觸碰[確定],程序 就會開始。

#### <span id="page-46-2"></span>備份資料時

請觸碰[取消],或選擇[否],然後觸碰[確定]。 回到HDD資料加密畫面。 回到[主頁]畫面,並備份資料。

下列資料可以備份:

- 儲存任務資料 (個人/共用) 您可複製資料,然後將它儲存到USB快閃碟作為備份。 關於詳細資訊,請參閱"用戶指南"中的"儲存"。
- 掃描任務資料會儲存到本機的硬碟機 您可將資料下載到電腦作為備份。 關於詳細資訊,請參閱"用戶指南"中的"RISO Console"。

資料的備份完成時,回到HDD資料加密畫面,然後再次進 行操作。

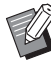

· 即使資料的備份已完成,如果備份的資料仍留 存在本機硬碟機中,則會顯示注意畫面。

## <span id="page-47-0"></span>使用選購的PostScript設定套件時的設定

已安裝PostScript設定套件時,您可以從RISO Console的[管理員選單] - [印表機]指定以下設定。

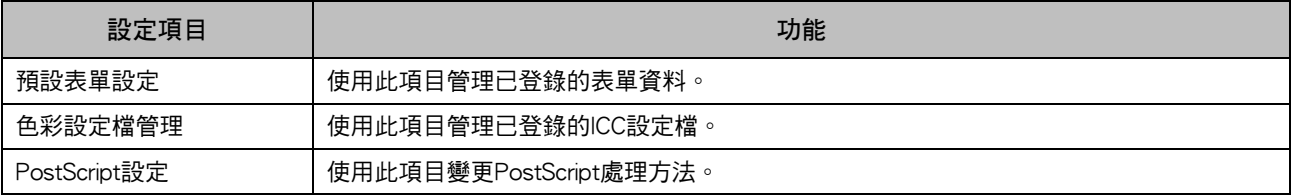

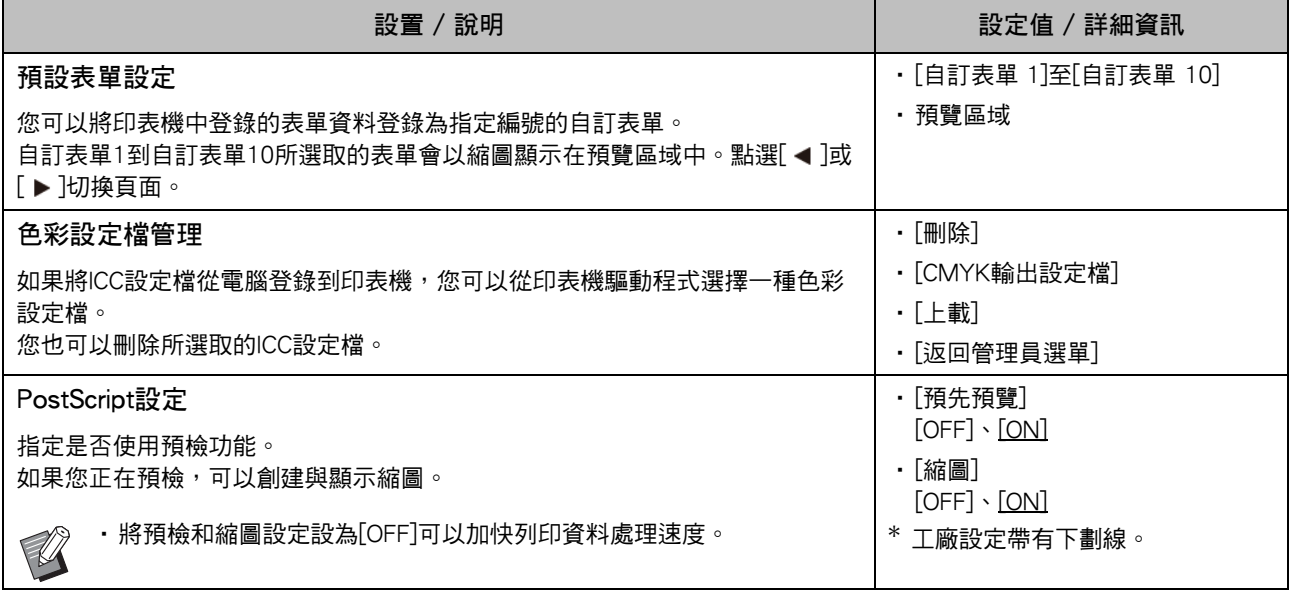

# <span id="page-48-0"></span>受管理員設定所影響的功能

<span id="page-48-1"></span>方塊圖

指定管理員選單設定,使其符合您的環境。 請參照下列方塊圖,指定管理員選單設定以加強可用性。

#### <span id="page-48-2"></span>■ 管理員設定允許用戶使用的功能

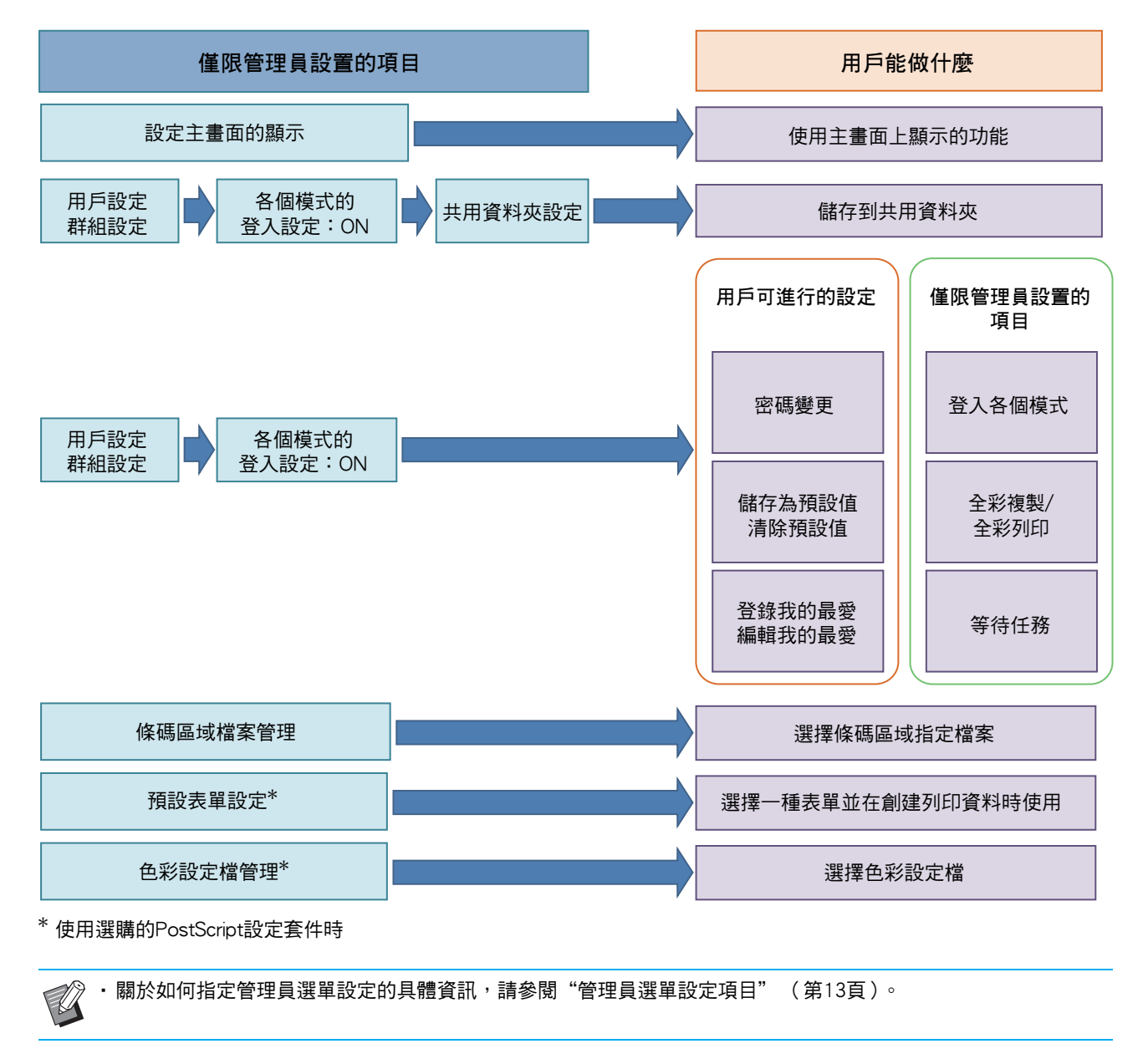

在管理員設定中完成下列設定,以便各用戶可以使用各別功能。

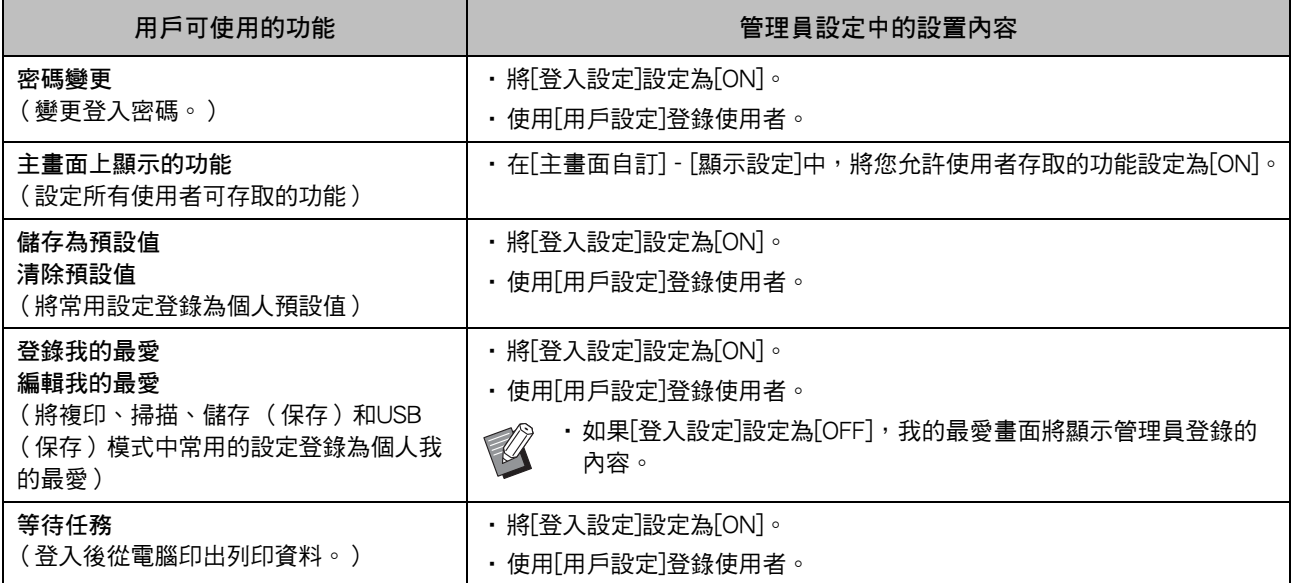

若要限制每個使用者的以下功能使用,請在管理員設定中完成下列設定。 如果[登入設定]設定為[OFF],沒有功能會受限。

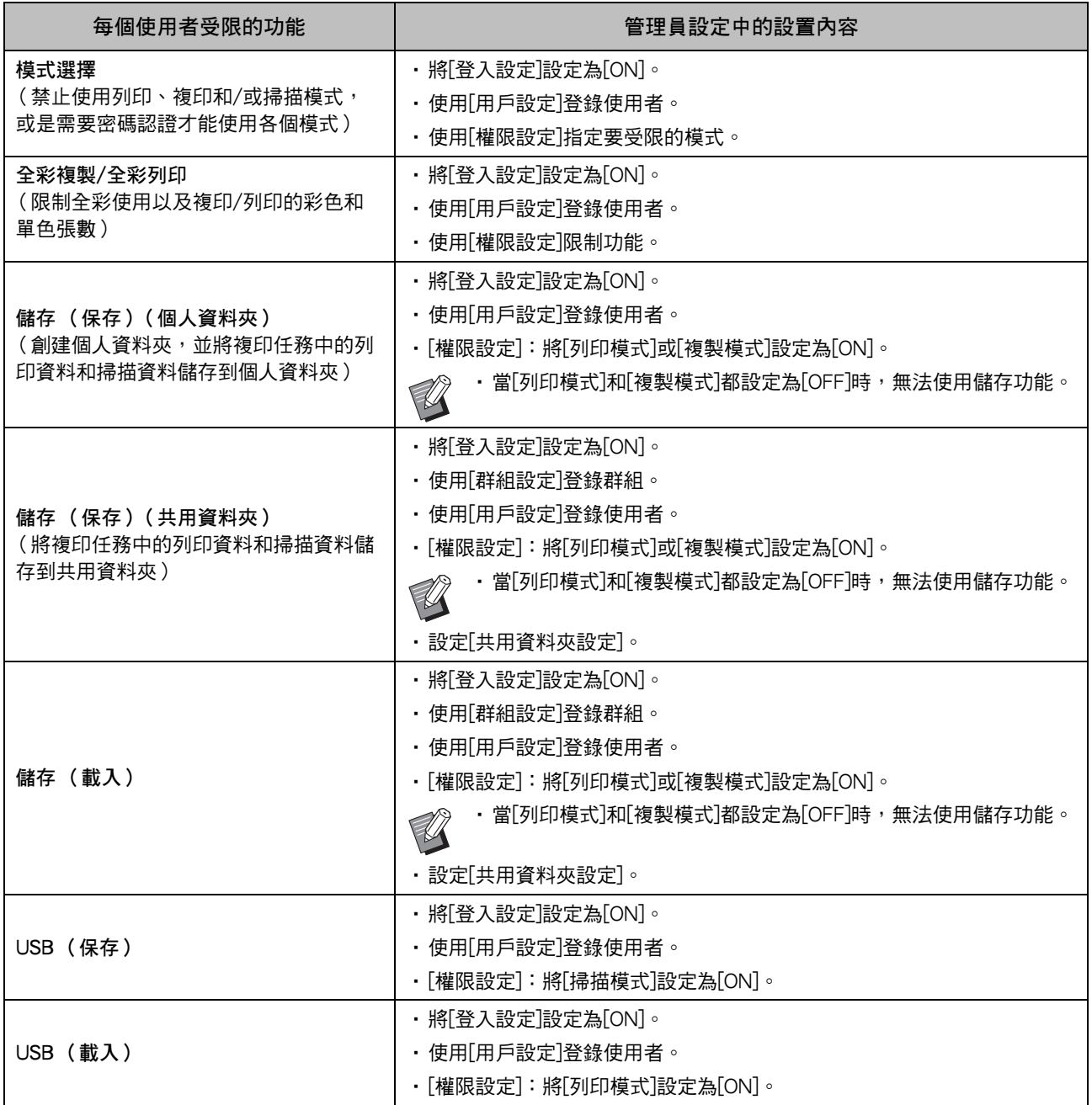

#### <span id="page-51-0"></span>■ 受網路設定影響的設定,以及用戶所受到的影響

如果正在聯網使用機器但並未事先設置[網路設定 (IPv4)]或[網路設定 (IPv6)]以及[網路設定 (詳細資訊)], 將無 法設定功能。請確保在設定功能前對[網路設定 (IPv4)]或[網路設定 (IPv6)]以及[網路設定 (詳細資訊)]進行設 定。

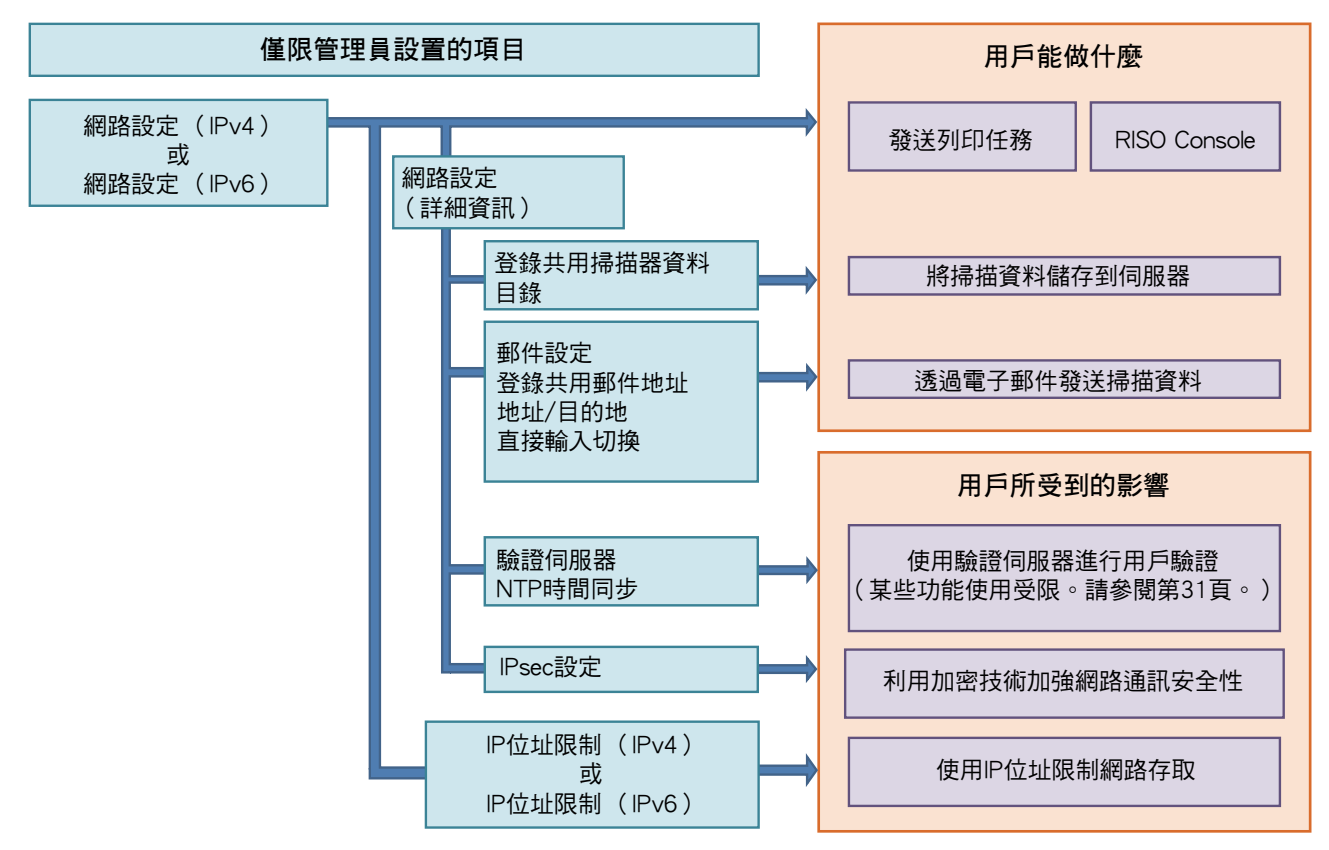

#### 管理員設定決定使用者可使用的網路功能。 若要讓使用者使用以下功能,管理員必須在管理員設定中指定以下設定。

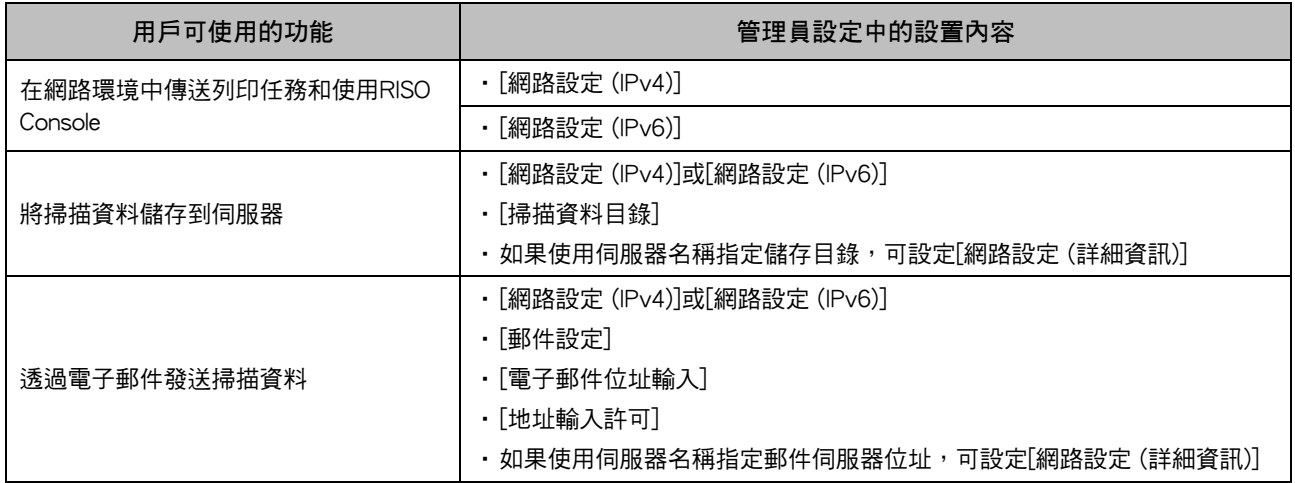

#### 如果在管理員設定中設置了下述功能,網路訪問將會受限而且將給用戶帶來以下影響:

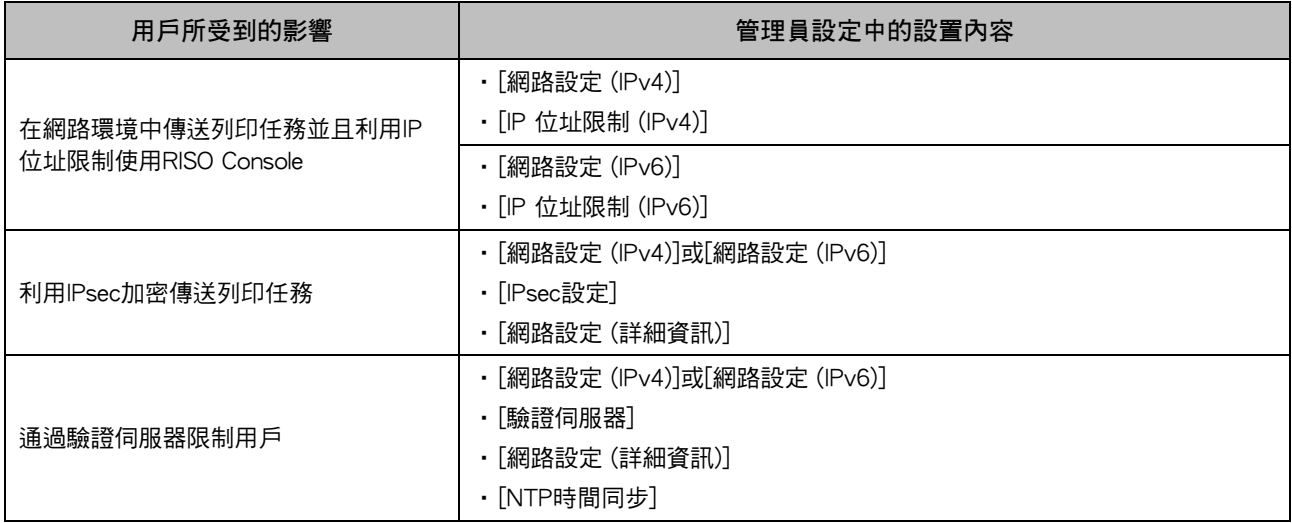

#### <span id="page-52-0"></span>■ 管理員設定限制的機器功能

當您將[驗證伺服器]或[連接外部系統]設定為[ON], 或是將[省電設定]中的[電源消耗 (睡眠)]設定為[低], 就 能使用某些設定或功能。

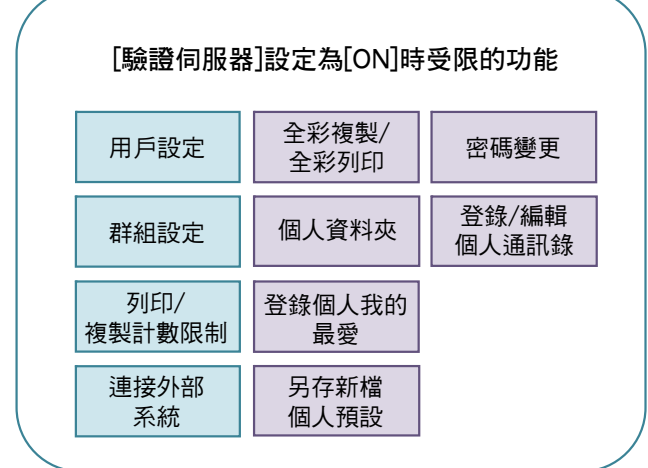

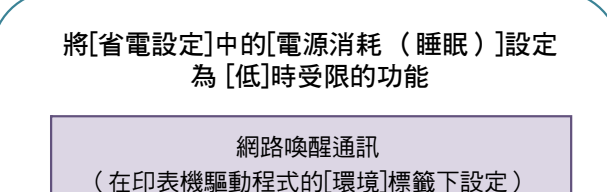

在睡眠模式中不會顯示 RISO Console

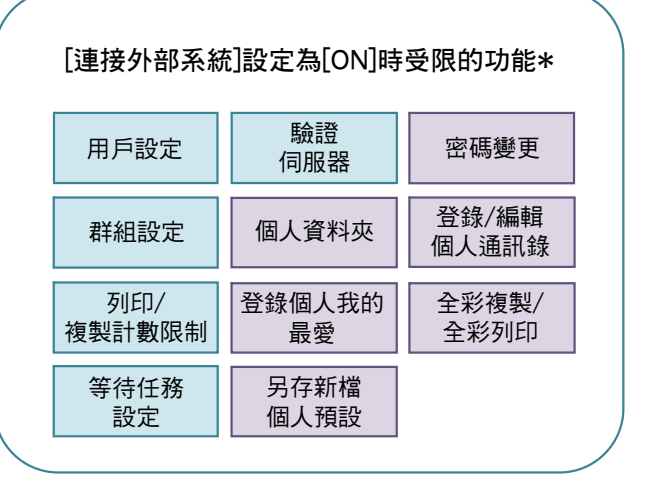

\* 使用MPS軟體連接外部列印伺服器時

### <span id="page-53-1"></span><span id="page-53-0"></span>共同登錄使用者的CSV檔案格式

將用戶資訊輸入從RISO Console寫入的CSV檔案。

#### 範例:擁有者資訊資料

第二行 (A-L)中的設定項目對應以下列表中的"條目名稱" (常規編號1-12)。

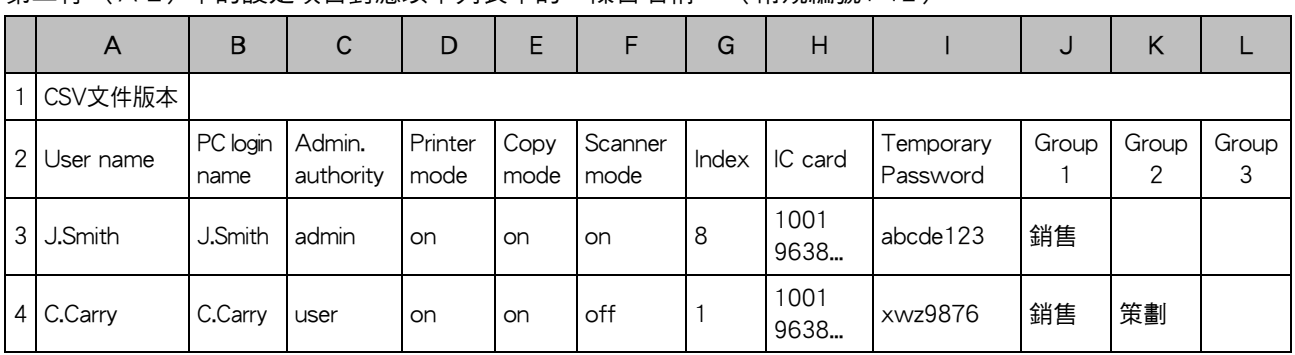

#### <span id="page-53-2"></span>[常規]

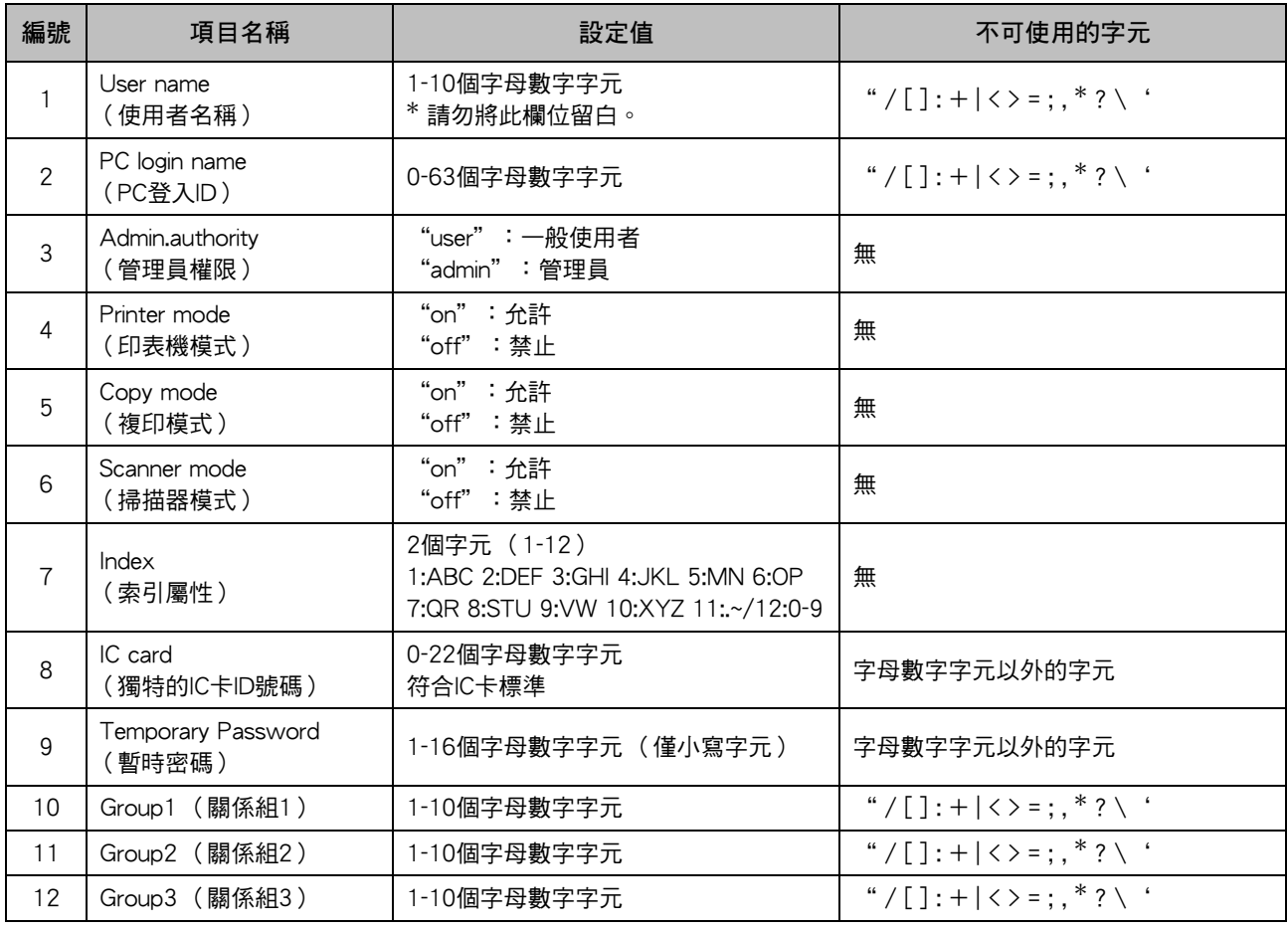

#### 如果您對登錄本機的使用者限制某些功能,必須指定以下設定。

#### 範例:功能限制資料

第二行 (M-V)中的設定項目對應以下列表中的"條目名稱" ([設定印表機/複印模式限制]編號13-22)。

|               | M                   | N                                 | O                         | P                                 | Q                         | R                  | S                                |                          |                                  |                          |
|---------------|---------------------|-----------------------------------|---------------------------|-----------------------------------|---------------------------|--------------------|----------------------------------|--------------------------|----------------------------------|--------------------------|
|               |                     |                                   |                           |                                   |                           |                    |                                  |                          |                                  |                          |
| $\mathcal{P}$ | Full color<br>print | Full color<br>print<br>limitation | Full color<br>print limit | Mono-color<br>print<br>limitation | Mono-color<br>print limit | Full color<br>copy | Full color<br>copy<br>limitation | Full color<br>copy limit | Mono-color<br>copy<br>limitation | Mono-color<br>copy limit |
| 3             | on                  | <b>on</b>                         | 99999                     | off                               | 99999                     | on.                | off                              | 99999                    | off                              | 99999                    |
| 4             | on                  | on.                               | 100                       | on                                | 100                       | on.                | on                               | 100                      | off                              | 99999                    |

#### <span id="page-54-0"></span>[設定印表機/複印模式限制]:選擇[分別計數]時的範例

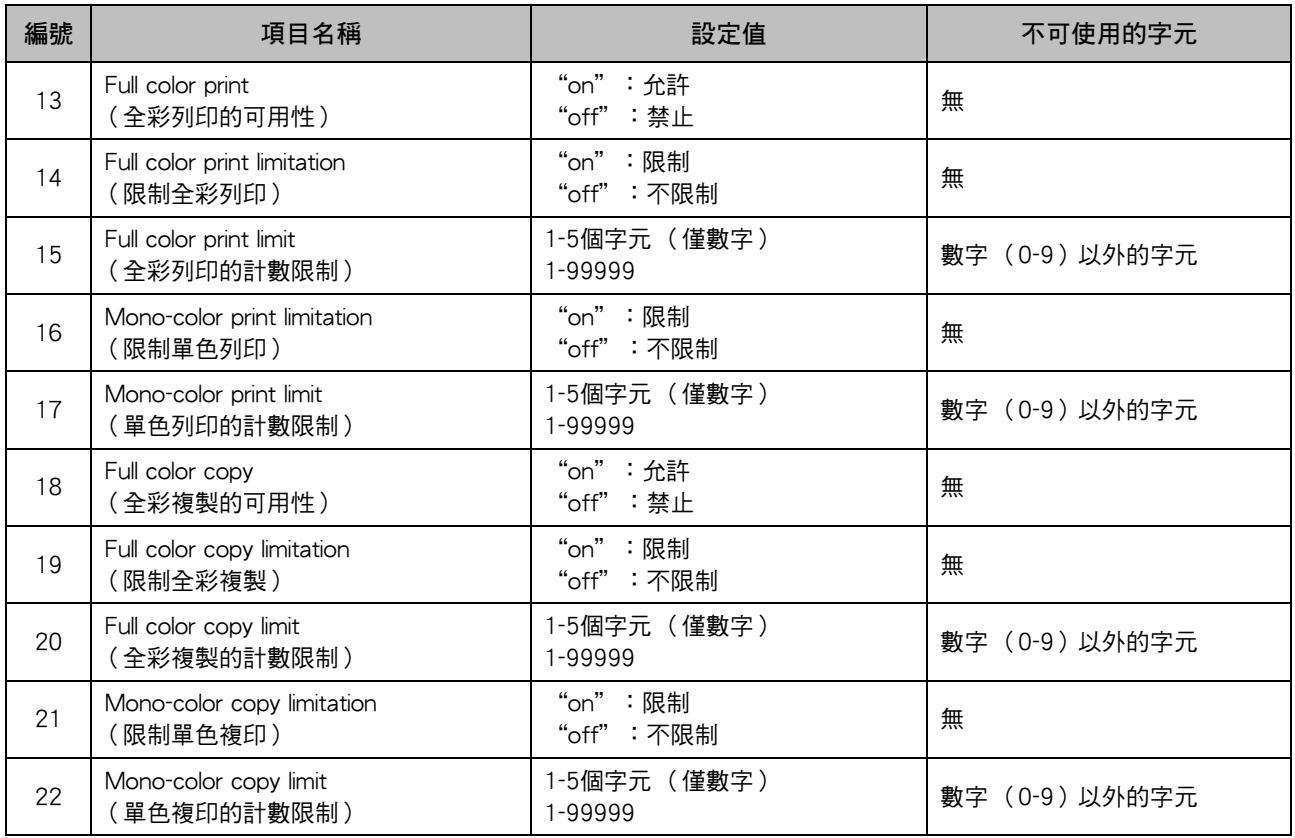

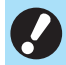

•如果您輸入無效的設定值,可能無法正確登錄用戶資訊。請使用指定字元限制內的指定字元類型。

### <span id="page-55-0"></span>賬戶記錄

賬戶記錄是由此印表機執行的作業的歷史記錄。用於記錄每一任務的完成狀態、所有者名稱,和處理時間等資 訊。下表列出賬戶記錄上每一項目的內容。

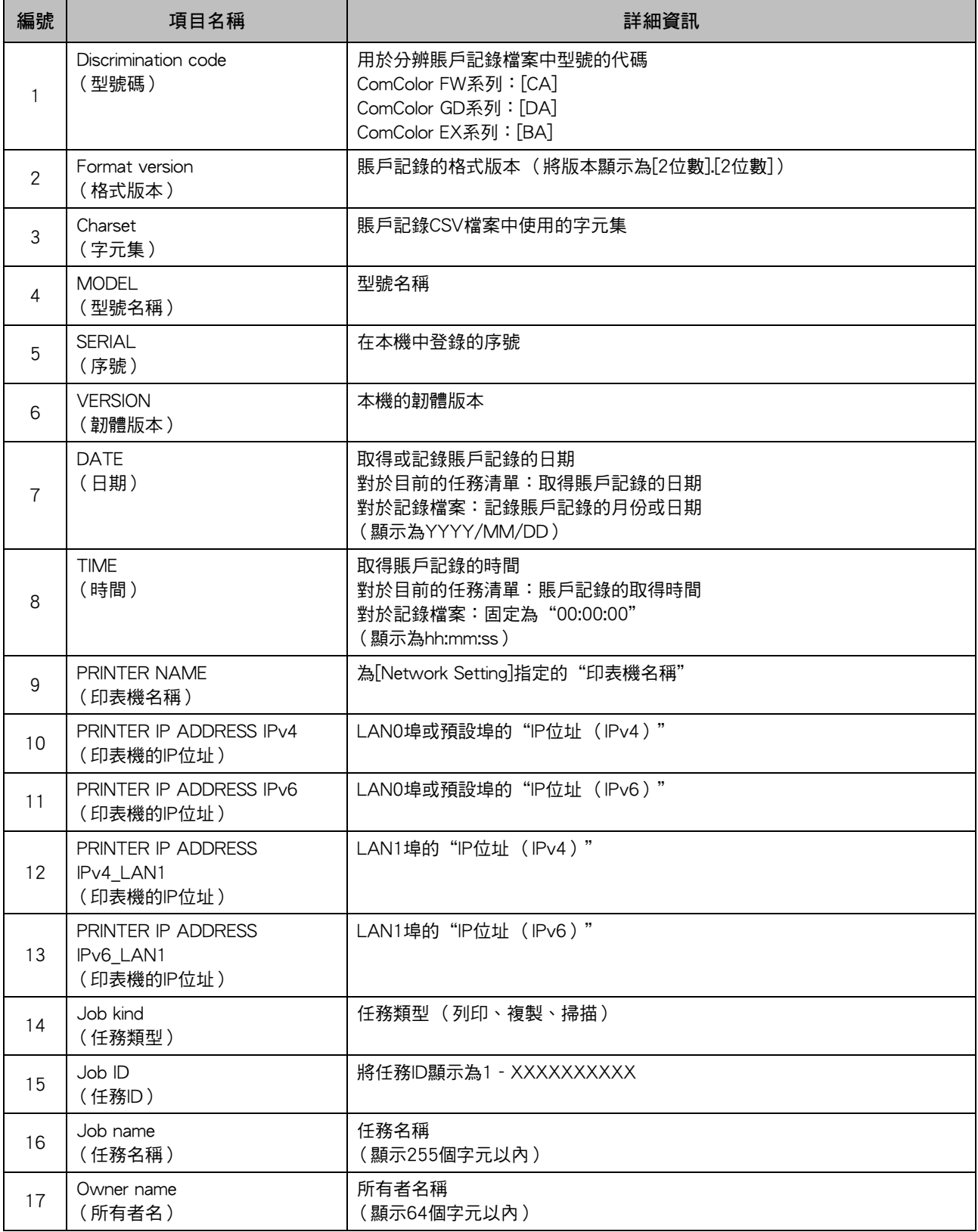

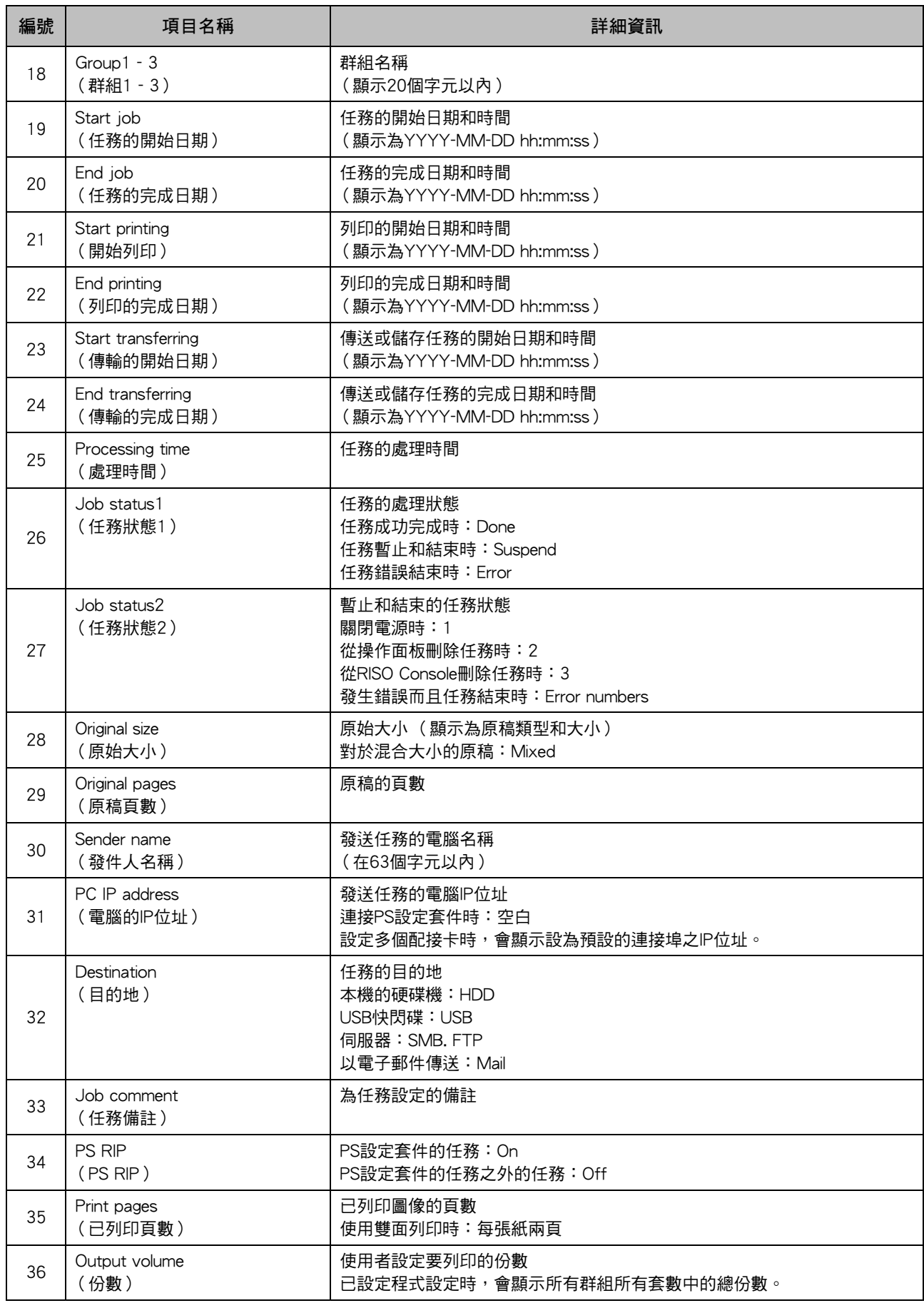

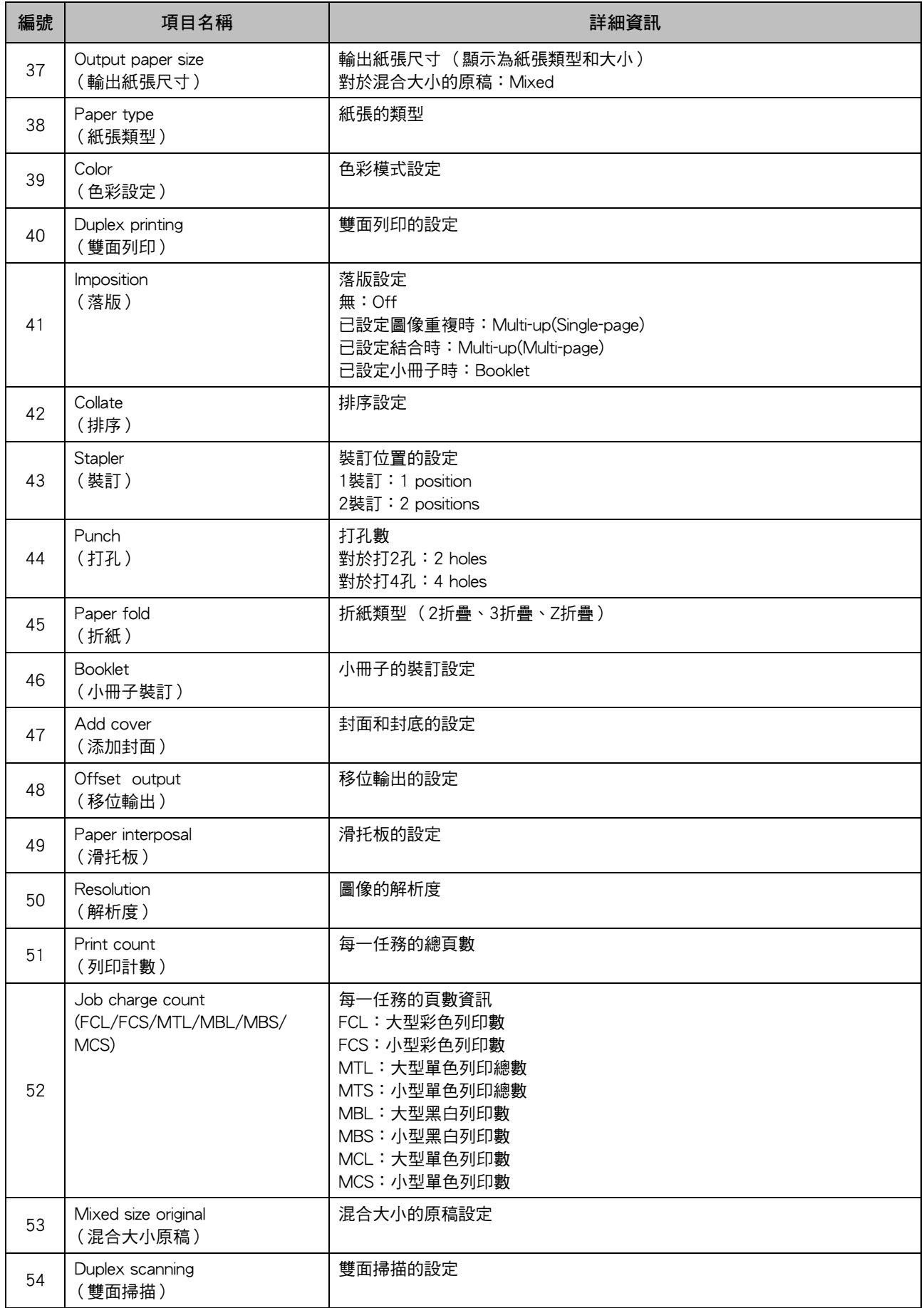

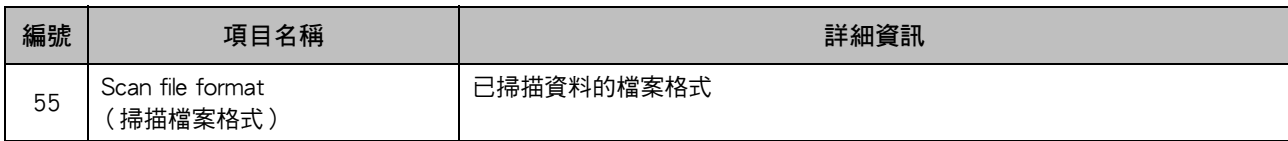

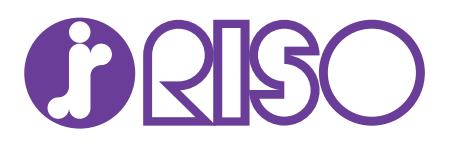